# **Faixa vermelha**

# **Vermelho 4Pré / Vermelho 8Pré / Vermelho 8Linha / Vermelho 16Linha**

Ferramentas Profissionais | Conectividade de áudio em rede HD e Dante® Uma gama de interfaces de áudio Thunderbolt™ de até 64 entradas/64 saídas com

# **Guia de usuario**

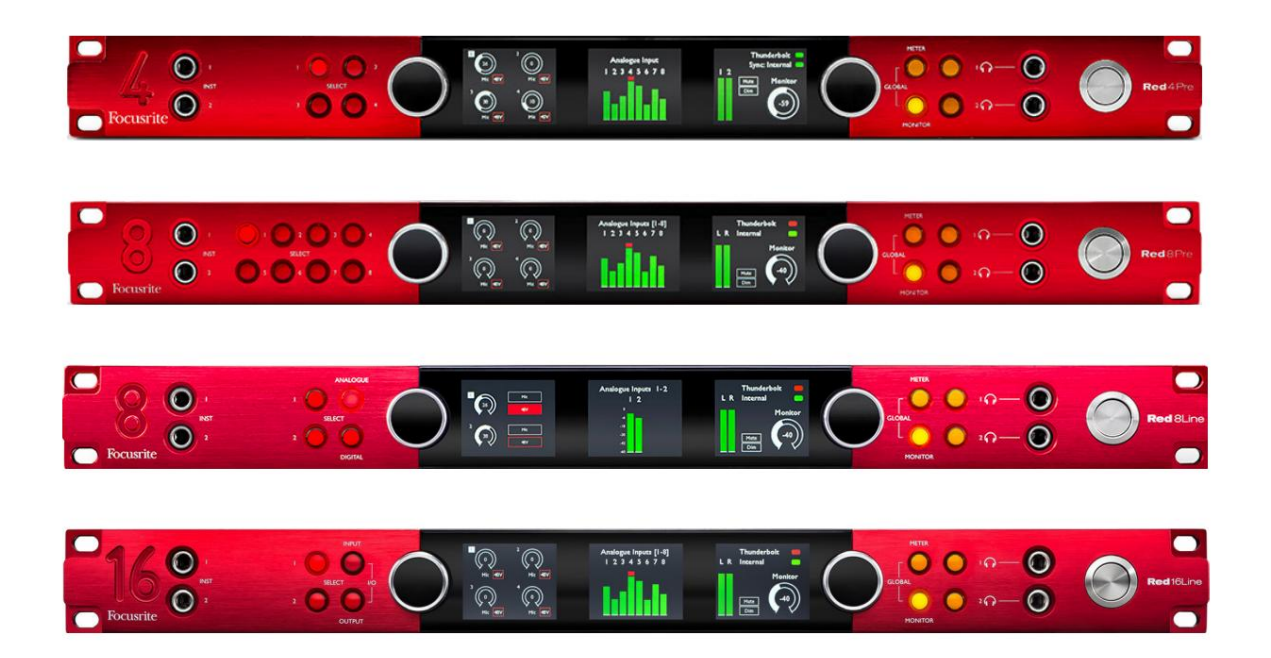

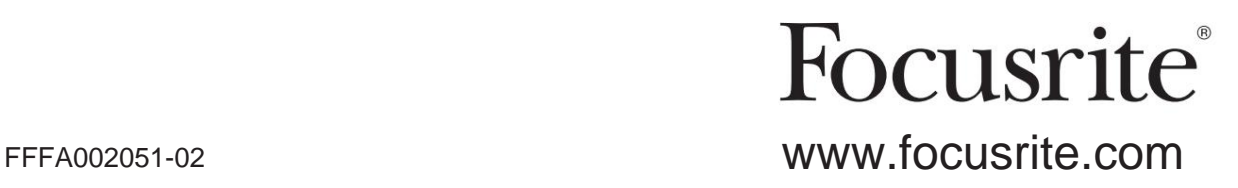

# [downloads.focusrite.com](http://downloads.focusrite.com) **Por favor leia:** Obrigado por baixar este guia do usuário. [downloads.novationmusic.com](https://downloads.novationmusic.com/novation) Usamos a tradução automática para garantir que temos um guia do usuário disponível em seu idioma. Pedimos desculpas por quaisquer erros. Se preferir ver uma versão em inglês deste guia do usuário para usar sua própria ferramenta de tradução, você pode encontrá-la em nossa página de downloads:

# **CONTEÚDO**

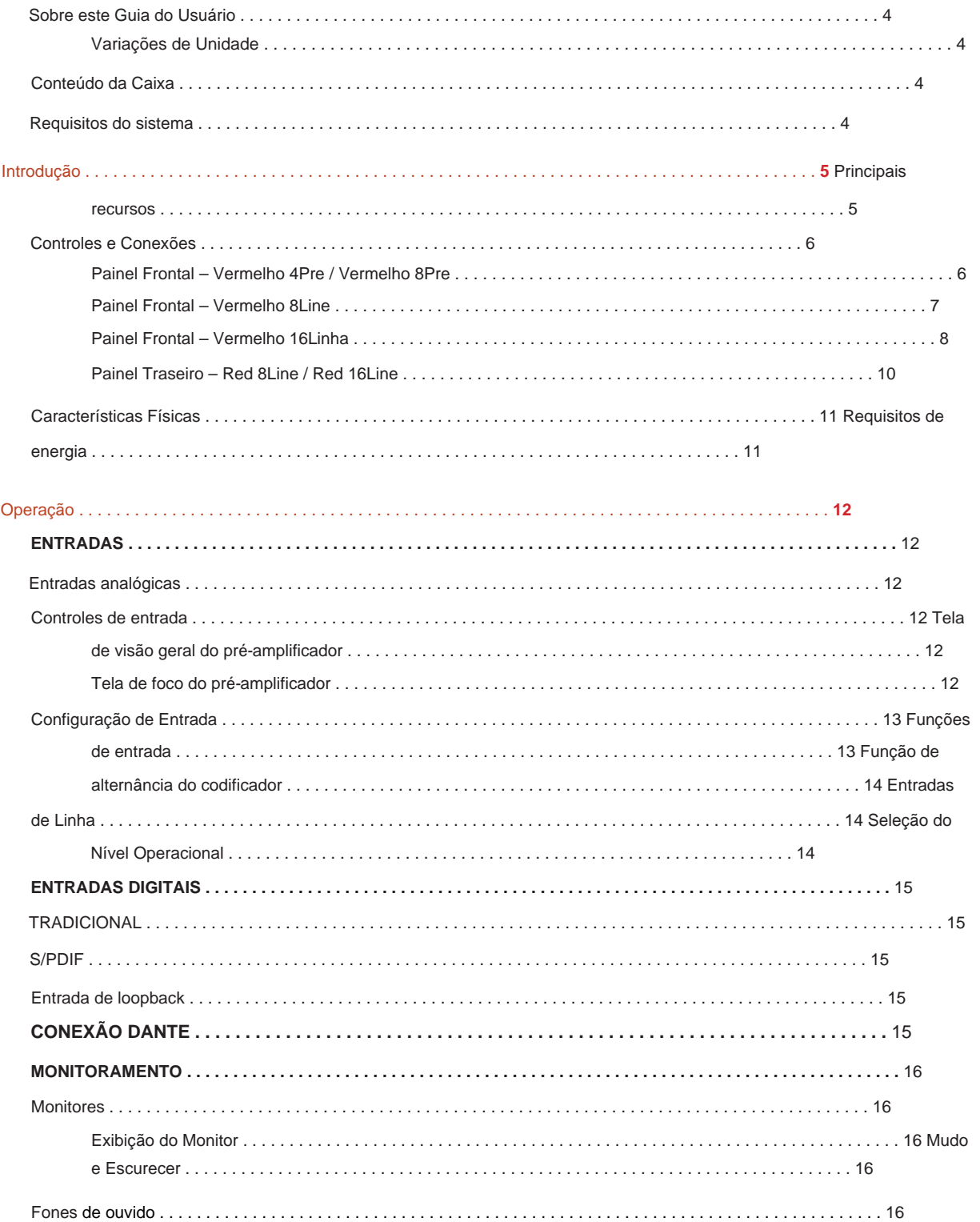

### Conteúdo

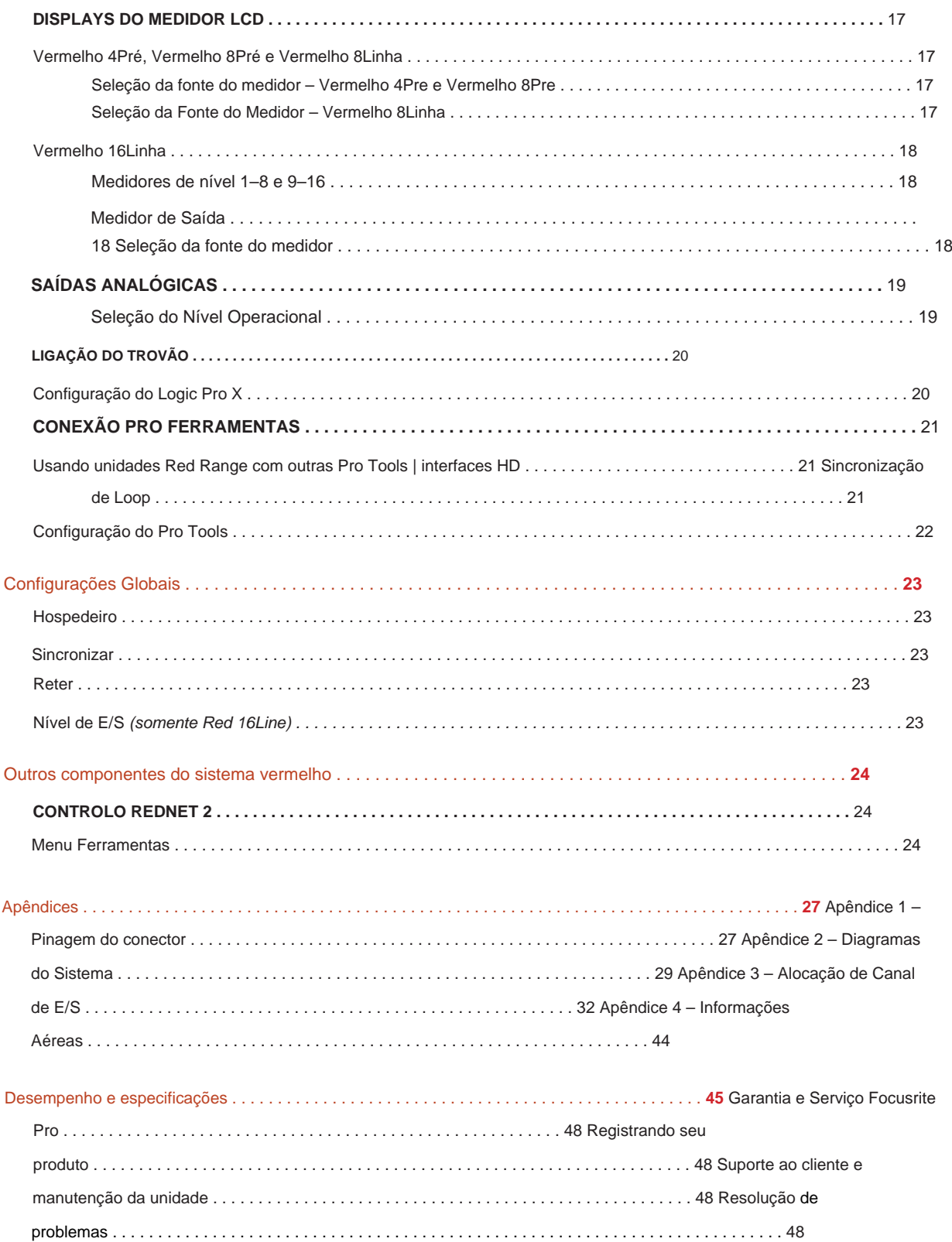

### **Sobre este guia do usuário**

Este guia do usuário é aplicável a todas as unidades da linha vermelha de interfaces Thunderbolt: Red 4Pre, Red 8Pre, Red 8Line e Red 16Line. Ele fornece informações sobre instalação, operação e como cada unidade pode ser conectada ao seu sistema doméstico ou de estúdio.

### **Variações de Unidade**

• Onde as quantidades de canal diferem entre cada dispositivo, as contagens de canal são mostradas entre colchetes na ordem: [Red 4Pre / Red 8Pre / Red 8Line / Red 16Line].

Por exemplo, "Os conectores para as entradas de microfone [4/8/2/2] estão localizados no painel traseiro".

- As diferenças de especificações individuais serão indicadas por notas, por exemplo, "(Não disponível no Red 16Line)"
- Onde houver variações significativas de especificações, uma página separada é usada para cada versão.

Audinate® e Dante® são marcas registradas da Audinate Pty Ltd.

Thunderbolt™ é uma marca registrada da Intel Corporation ou de suas subsidiárias nos EUA e/ ou em outros países.

### **Conteúdo da caixa**

- Unidade de faixa vermelha
- Cabo de alimentação CA IEC
- Cabo Thunderbolt 2 de 2 m (somente Red 4Pre e Red 8Pre)
- Cabo Thunderbolt 3 de 2 m 20 Gbps, 60 W (somente Red 8Line e Red 16Line)
- Cartão de registro do produto, que fornece as seguintes informações importantes: Número de série da unidade

Código do pacote – para registrar seu produto e acessar seu software gratuito

### **Requisitos de sistema**

- Ferramentas | Sistema HD para conexão mini DigiLink • Um Apple Mac com pelo menos uma porta Thunderbolt, Thunderbolt 2 ou Thunderbolt 3 ou um Pro Portas Thunderbolt ou Thunderbolt 2 para uma porta Thunderbolt 3 Um adaptador Apple Thunderbolt 3 para Thunderbolt 2 e um cabo Thunderbolt 2 serão necessários para conectar qualquer
- Veja <https://focusrite.com/downloads/os>para obter informações sobre a compatibilidade do SO
- Conexão com a Internet para baixar e instalar software e driver

# **INTRODUÇÃO**

Obrigado por adquirir sua unidade Focusrite Red.

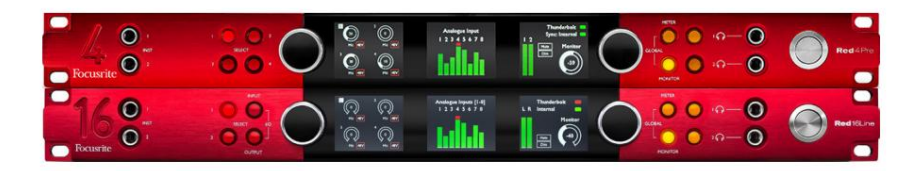

As unidades de interface Red range combinam Thunderbolt duplo e Pro Tools | Interfaces de áudio HD com pré-amplificadores, adequadas para uma ampla gama de aplicações de integração de áudio.

Todas as unidades possuem entradas analógicas de microfone, linha e instrumento com 14 ou 22 canais de saída analógica, incluindo monitoração independente de alto-falante e fone de ouvido, E/S digital ADAT e S/PDIF além de visores de medidores LCD. Unidades vermelhas fornecem uma interface para Pro Tools | As estações de trabalho equipadas com HD e, com sua placa Dante integrada, estão prontas para expansão de áudio em rede por meio de duas portas Ethernet.

#### **Características principais**

- Duas portas de interface Thunderbolt para conexão direta ou encadeada (Thunderbolt 2 em Red 4Pre e Red 8Pre; Thunderbolt 3 em Red 8Line e Red 16Line).
- [8/16/8/16] sinais de entrada e saída de nível de linha através de conectores DB25 no painel traseiro.
- Pré-amplificadores de microfone controlados remotamente [4/8/2/2] fornecendo até 63dB de ganho, cada um com alimentação phantom, filtro passa-alta, inversão de fase e modo 'Air'. Consulte o Apêndice 3 na p.28 para obter mais informações.
- Duas entradas de instrumento acessadas através de conectores de 1/4" montados na frente.
- saídas de fone de ouvido independentes no painel frontal. • Monitoramento analógico através de saídas jack balanceadas dedicadas de 1/4" no painel traseiro, mais duas
- Os dispositivos digitais podem ser acomodados por meio de conexões S/PDIF e de E/S óptica dupla ADAT.
- Dois conectores Mini DigiLink primário fornecem entrada [58/64/58/64] e 64 canais de saída de E/S ao Pro Tools | HD.
- Duas portas Ethernet fornecem até 32 x 32 canais de expansão de áudio em rede sobre Dante.
- Os conectores BNC permitem sincronizar ou escravizar dispositivos externos via Word Clock ou Loop Sync.
- Visor LCD permanente de 8 canais (Red 4Pre, Red 8Pre e Red 8Line), selecionável para mostrar todos os tipos de entrada ou saída.
- visualizar. • Dois visores LCD de 8 canais (Red 16Line) mostram 16 entradas, 16 saídas ou uma E/S combinada
- Níveis operacionais de entrada e saída de linha selecionáveis para +18 dBu ou +24 dBu, global ou independentemente para cada canal (somente Red 8Line e Red 16Line).
- Configuração simples de seleção de host e sincronização.
- O aplicativo RedNet Control 2 permite operação e configuração remota completa de hardware, além de controle de mixagem e roteamento.

# **Controles e Conexões**

**Painel Frontal – Vermelho 4Pré / Vermelho 8Pré**

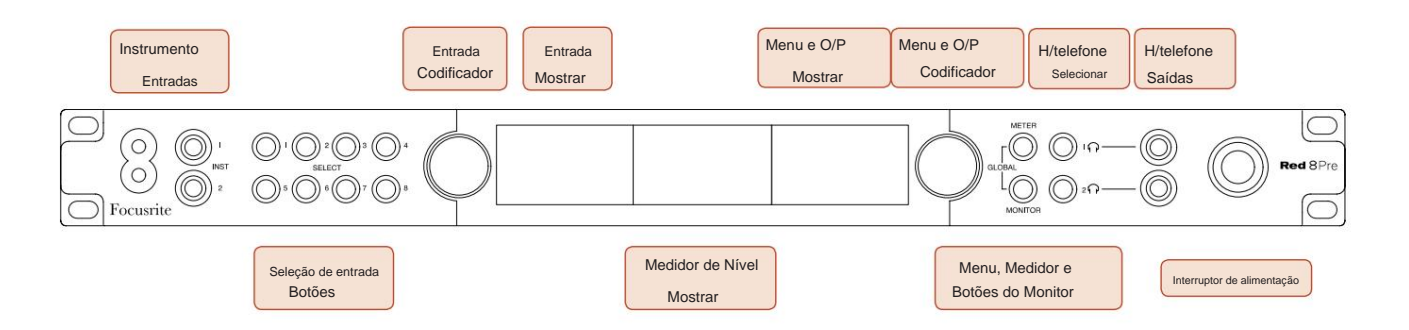

- **Entradas do Instrumento.** Duas entradas de alta impedância em soquetes jack de 1/4".
- canais [1-4/1–8]. • **Os botões de seleção de entrada** fornecem acesso direto às configurações de controle e menu para entrada analógica
- O **Input Encoder** e seu **Input Display** associado são usados para selecionar e ajustar as configurações do menu de configuração para os canais de entrada; também funciona como controle de ganho de entrada para o canal ativo.
- grupos de sinais de entrada e saída. • O visor do medidor de **nível** é um medidor LCD comutável de oito canais que é capaz de exibir
- O **Codificador de Saída** funciona como controle de volume para as saídas de monitor e fone de ouvido. Também é usado para definir as configurações globais do sistema, controlar a seleção do medidor e selecionar os recursos de escurecimento e mudo do monitor. Sua função é determinada pelos botões adjacentes Monitor, Meter e Headphone Select.
- O botão **Meter** chama o menu de seleção para os medidores de nível no **Output Display.**
- O botão **Monitor** atribui o **Codificador de Saída** às funções do alto-falante do monitor.

Pressionar os botões Medidor e Monitor simultaneamente entra no menu de configuração global, onde as configurações de host, relógio e inicialização são atribuídas.

- funções. • Os botões **Headphone** 1 e 2 atribuem o **Output Encoder** ao controle de headphone selecionado
- **As saídas de fone** de ouvido são conectores TRS padrão de 1/4".

Controles e Conexões . . .

### **Painel Frontal – Vermelho 8Line**

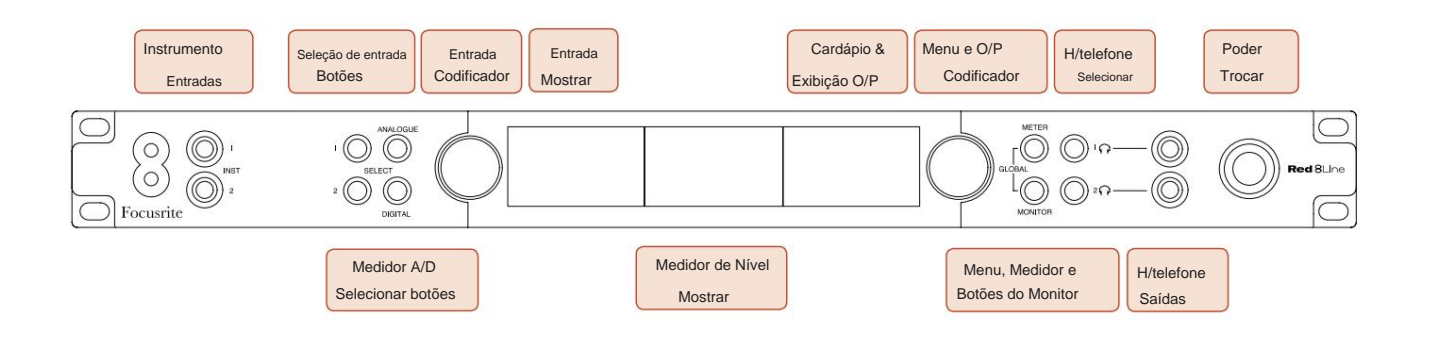

- **Entradas do Instrumento.** Duas entradas não balanceadas de alta impedância em soquetes jack de 1/4".
- **Os botões de seleção de entrada** fornecem acesso direto às configurações do menu para os canais de entrada analógica 1 e 2.
- O **Input Encoder** e seu **Input Display** associado são usados para selecionar e ajustar as configurações do menu de configuração para os canais de entrada; também funciona como controle de ganho de entrada para as entradas 1 e 2.
- grupos de sinais de entrada ou saída. • O visor do medidor de **nível** é um medidor LCD comutável de oito canais que é capaz de exibir
- O botão **Analógico** mostra os sinais analógicos no visor do medidor de nível; pressionar Analógico novamente alterna entre entradas e saídas.
- O botão **Digital** mostra os sinais digitais no display do medidor de nível; o grupo de sinais a ser exibido é selecionado pressionando o botão **Meter** e girando o Output Encoder. Pressionar o botão Digital novamente alterna entre entradas e saídas.
- O **Codificador de Saída** funciona como controle de volume para as saídas de monitor e fone de ouvido. Também é usado para definir as configurações globais do sistema, controlar a seleção do medidor digital e selecionar os recursos de escurecimento e mudo do monitor. Sua função é determinada pelos botões adjacentes Monitor, Meter e Headphone Select.
- O botão **Monitor** atribui o **Codificador de Saída** às funções do alto-falante do monitor.

Pressionar os botões Medidor e Monitor simultaneamente entra no menu de configuração global, onde as configurações de host, relógio e inicialização são atribuídas.

- Os botões **Headphone** 1 e 2 atribuem o **Output Encoder** ao controle de headphone selecionado funções.
- **As saídas de fone** de ouvido são conectores TRS padrão de 1/4".

Controles e Conexões . . .

### **Painel Frontal – Vermelho 16Linha**

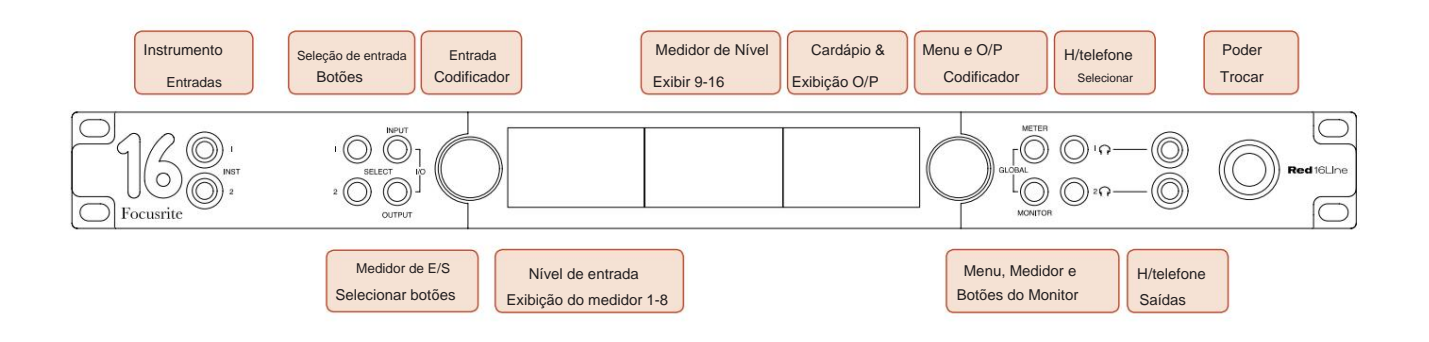

- **Entradas do Instrumento.** Duas entradas não balanceadas de alta impedância em soquetes jack de 1/4".
- **Os botões de seleção de entrada** fornecem acesso direto às configurações do menu para os canais de entrada analógica 1 e 2.
- O **Input Encoder** e seu **Input Display** associado são usados para selecionar e ajustar as configurações do menu de configuração para os canais de entrada; também funciona como controle de ganho de entrada para as entradas 1 e 2.
- Os **visores do medidor de nível 1-8** e **9-16** são medidores LCD comutáveis capazes de mostrar entradas, saídas ou um visor de E/S combinado. A seleção do display é feita usando os botões **Input** e **Output** – pressionar ambos os botões simultaneamente seleciona I/O combinado.
- O **Codificador de Saída** funciona como controle de volume para as saídas de monitor e fone de ouvido. Também é usado para definir as configurações globais do sistema, controlar a seleção do medidor e selecionar os recursos de escurecimento e mudo do monitor. Sua função é determinada pelos botões adjacentes Monitor, Meter e Headphone Select.
- O botão **Meter** alterna as telas LCD esquerda e central entre: informações do pré-amplificador/metros 1 e 2 e, medidores 1-8/ metros 9-16; pressionando uma segunda vez acessa a lista de fontes do medidor no **Display de Saída.**
- O botão **Monitor** atribui o **Codificador de Saída** às funções do alto-falante do monitor.

Pressionar os botões Meter e Monitor simultaneamente entra no menu de configuração global onde as configurações de host, clock, power-up e I/O linking são atribuídas.

- funções. • Os botões **Headphone** 1 e 2 atribuem o **Output Encoder** ao controle de headphone selecionado
- **As saídas de fone** de ouvido são conectores TRS padrão de 1/4".

Controles e Conexões . . .

### **Painel Traseiro – Vermelho 4Pre / Vermelho 8Pre**

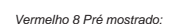

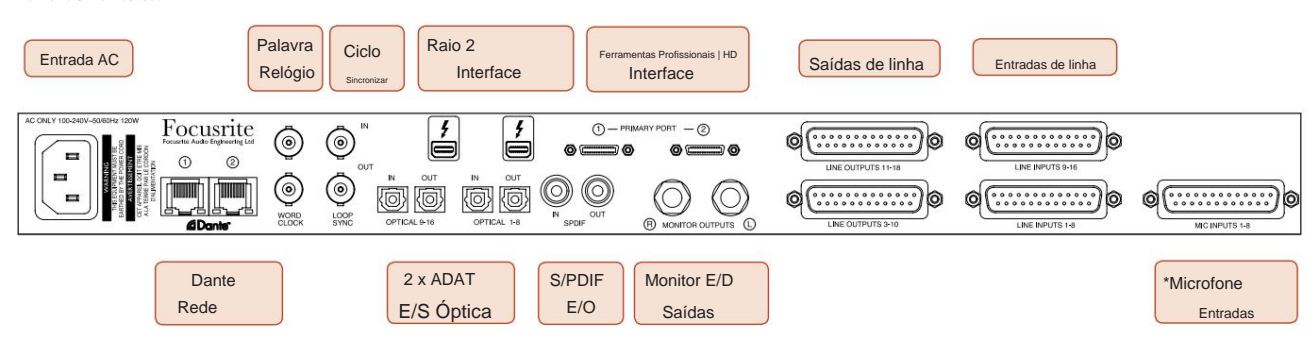

- **Entrada de rede CA.** Receptáculo padrão IEC para conexão de rede CA. As unidades possuem PSUs 'Universais', permitindo que funcionem em qualquer tensão de alimentação entre 100 V e 240 V AC.
- **Word Clock A entrada** permite a sincronização com o word clock.
- **Word Clock A saída** fornece uma saída da referência de relógio do sistema escolhida.
- Os soquetes **de E/S Loop Sync** permitem a integração com uma cadeia de E/S do sistema Pro Tools padrão.
- Conexão **Thunderbolt 2** dupla . Duas portas permitem conexão direta ou encadeada com sua estação de trabalho/monitores externos o encadeamento/vinculação de outros dispositivos Red não é permitido.
- **Ferramentas Profissionais | Interface HD.** Dois conectores Primários Mini DigiLink; usar cabos Mini DigiLink para conectar a um Pro Tools | Placa PCIe HDX ou Pro Tools | Sistema nativo HD.
- **Saídas de linha** em [um/dois] conector(es) fêmea(s) DB25.
- **Entradas de linha** em [um/dois] conector(es) fêmea(s) DB25.

Observe que os circuitos de entrada de linha [1-4/1-8] podem ser reatribuídos ao instrumento (circuitos 1 e 2) e/ ou conectores de microfone, portanto, nem sempre estarão disponíveis no conector DB25. Consulte a página 14 para obter mais informações.

- **\*Entradas de microfone** (Red 4Pre) em quatro conectores fêmea XLR-3 com trava.
- **\*Entradas de microfone** (Red 8Pre) no conector fêmea DB25.

Observe que um adaptador de 8 vias DB25 macho para XLR-3 fêmea será necessário para cabos de microfone com XLRs individuais.

- **Rede.** Dois conectores Ethernet RJ45 para a rede Dante. As portas podem ser configuradas como primárias e secundárias em sistemas redundantes – onde duas redes independentes estão disponíveis, ou como um switch de duas portas para permitir o encadeamento de unidades adicionais.
- **ADAT** I/O **1** e 2. Duas entradas e saídas ópticas ADAT independentes de 8 canais usando Conectores TOSLINK. Optical I/O 1 também pode ser usado no modo 'Optical S/PDIF'.
- **E/S S/PDIF .** Interface digital de 2 canais em conectores RCA (phono).
- As saídas estão no nível de linha, portanto, alto-falantes sem alimentação exigirão amplificação externa. • **Saídas do Monitor.** Conectores TRS de 1/4" balanceados para conexão de alto-falantes de monitor esquerdo e direito.

### **Controles e Conexões . . .** Contínuo

#### **Painel Traseiro – Vermelho 8 Linhas / Vermelho 16 Linhas**

Vermelho 16Linha mostrada:

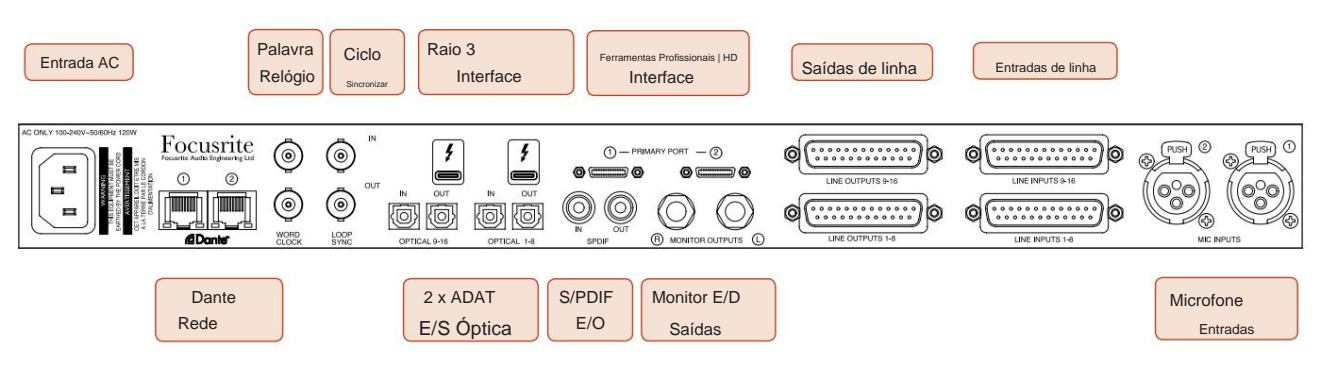

- **Entrada de rede CA.** Receptáculo padrão IEC para conexão de rede CA. Red 16Line possui uma PSU 'Universal', permitindo que funcione em qualquer tensão de alimentação entre 100 V e 240 V AC.
- **Word Clock A entrada** permite a sincronização com o word clock.
- **Word Clock A saída** fornece uma saída da referência de relógio do sistema escolhida.
- Os soquetes de **E/S Loop Sync** permitem que o Red 16Line se integre a uma cadeia de E/S do sistema Pro Tools padrão.
- Conexão **Thunderbolt 3** dupla . Duas portas permitem conexão direta ou encadeada com sua estação de trabalho/monitores externos – o encadeamento/vinculação de outros dispositivos Red não é permitido.
- **Ferramentas Profissionais | Interface HD.** Dois conectores Primários Mini DigiLink; usar cabos Mini DigiLink para conectar a um Pro Tools | Placa PCIe HDX ou Pro Tools | Sistema nativo HD.
- **Saídas de linha** em [um/dois] conector(es) fêmea(s) DB25.

Os conectores DB25 são conectados de acordo com o padrão AES59 (também conhecido como padrão TASCAM Analogue).

• **Entradas de linha** em [um/dois] conector(es) fêmea(s) DB25.

Observe que os circuitos de entrada de linha 1 e 2 podem ser reatribuídos aos conectores de microfone e/ ou instrumento, portanto, nem sempre estarão disponíveis no conector de entrada. Consulte a página 14 para obter mais informações.

- **Entradas de microfone** em dois conectores fêmeas XLR-3.
- **Rede.** Dois conectores Ethernet RJ45 para a rede Dante. As portas podem ser configuradas como primárias e secundárias em sistemas redundantes – onde duas redes independentes estão disponíveis, ou como um switch de duas portas para permitir o encadeamento de unidades adicionais.
- Conectores TOSLINK. Optical I/O 1 também pode ser usado no modo 'Optical S/PDIF'. • **ADAT** I/O **1** e 2. Duas entradas e saídas ópticas ADAT independentes de 8 canais usando
- **E/S S/PDIF .** Interface digital de 2 canais em conectores RCA (phono).
- **Saídas do Monitor.** Conectores TRS de 1/4" balanceados para conexão de alto-falantes de monitor esquerdo e direito. As saídas estão no nível de linha, portanto, alto-falantes sem alimentação exigirão amplificação externa.

Consulte o Apêndice 1, página 27 para as pinagens do conector.

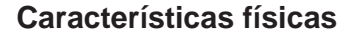

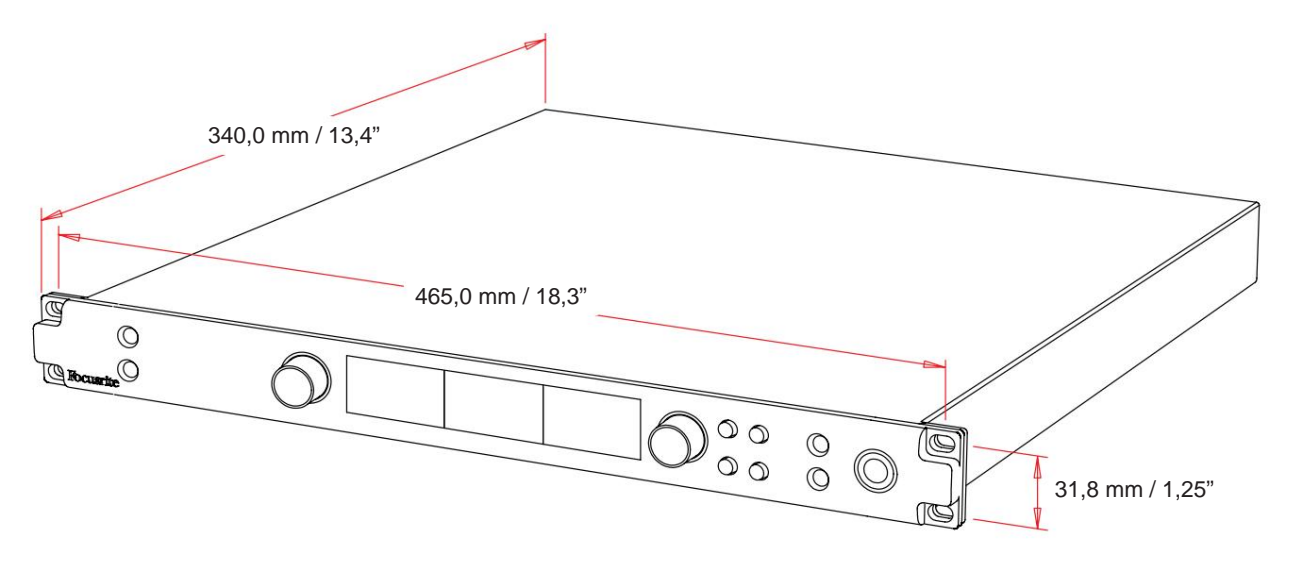

As dimensões da caixa estão ilustradas no diagrama acima.

As unidades de alcance vermelho requerem 1U de espaço vertical em rack. Permita uma profundidade de rack adicional de 75 mm atrás de cada unidade para permitir a passagem de cabos. Para instalações em um ambiente fixo (por exemplo, um estúdio), as montagens de rack do painel frontal\* fornecerão suporte adequado. No entanto, se as unidades forem usadas em uma situação móvel (por exemplo, caixa de transporte para passeios, etc.), é recomendável usar trilhos ou prateleiras de suporte lateral dentro do rack. O peso de cada unidade é mostrado na tabela abaixo.

\*Sempre use parafusos M6 e porcas gaiola projetadas especificamente para racks de equipamentos de 19". Uma pesquisa na Internet usando a frase "porcas de gaiola M6" revelará os componentes adequados.

A refrigeração é por assistência de ventilador de lado a lado; os ventiladores usados são de baixa velocidade e baixo ruído. Não monte a unidade imediatamente acima de qualquer outro equipamento que gere calor significativo, por exemplo, um amplificador de potência. Além disso, certifique-se de que, quando montado em um rack, as aberturas laterais não estejam obstruídas.

Observação. A temperatura ambiente operacional máxima é de 40°C / 104°F.

### **Requerimentos poderosos**

As unidades Red range são alimentadas pela rede elétrica e incorporam uma fonte de alimentação 'Universal' que pode operar em qualquer tensão de rede CA de 100 V a 240 V. A conexão CA é feita através de um conector IEC padrão de 3 pinos no painel traseiro. O consumo de energia é mostrado na tabela.

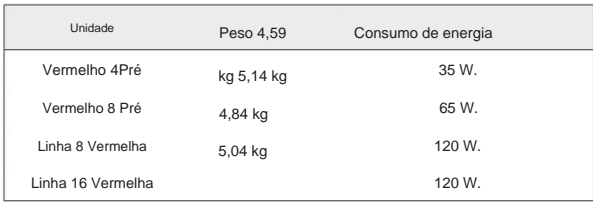

Um cabo IEC correspondente é fornecido com cada unidade – ele deve ser terminado com um plugue de alimentação do tipo correto para o seu país.

Observe que não há fusíveis ou outros componentes substituíveis pelo usuário de qualquer tipo em nenhuma unidade. Por favor, encaminhe todos os problemas de manutenção para a Equipe de Suporte ao Cliente (consulte "Suporte ao Cliente e Manutenção da Unidade" na página 48).

# **OPERAÇÃO**

# **Entradas**

Cada dispositivo Red range tem capacidade para acomodar entradas analógicas [8/16/8/16], duas entradas ADAT independentes de 8 canais, uma entrada S/PDIF de 2 canais mais 32 canais de entrada Dante. Além disso, um sinal de loopback interno de 2 canais pode ser adicionado como uma entrada estéreo extra – consulte a página 15 para obter detalhes.

### **Entradas analógicas**

As entradas analógicas podem ser atribuídas aos conectores de entrada de linha, instrumento ou microfone. A tabela mostra quais canais podem ser atribuídos para cada unidade de faixa vermelha:

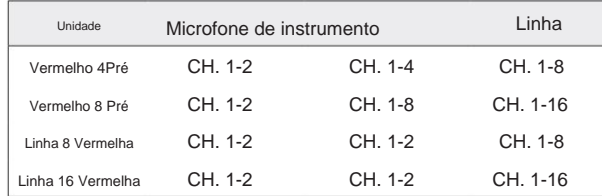

### **Controles de entrada**

A seleção e configuração de entrada para os canais atribuíveis é realizada usando os botões Preamp **Select** e o **Input Encoder.**

O botão Select iluminado identifica o canal que está sendo controlado.

- A inicialização sempre seleciona o canal 1 • Pressionar um botão Select torna esse canal o canal ativo
- Pressionar ('clicar') o Codificador de Entrada seleciona as opções do menu ou opera a função Alternar (consulte a página 14)

### **Tela de visão geral do pré-amplificador**

Pressione qualquer botão Selecionar para chamar a tela Visão geral no visor LCD Esquerdo. Ele mostra a atribuição de entrada, o valor do ganho e o status da alimentação fantasma para os canais de entrada do dispositivo.

O número realçado indica o canal atualmente ativo.

Um canal de recorte será indicado por sua barra de nível de ganho mudando para vermelho – limpe pressionando o botão Selecionar desse canal.

### **Tela de foco do pré-amplificador**

Pressionar o botão Select de uma entrada abre a tela Focus, que fornece detalhes adicionais sobre as configurações desse canal.

Se nenhuma alteração for feita em aproximadamente 3 segundos, a tela retornará à tela Visão geral.

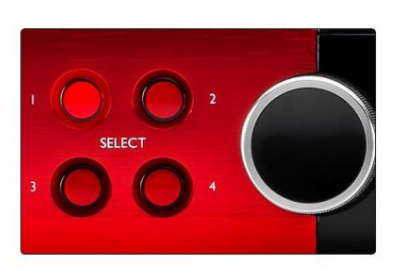

Vermelho 4Pré mostrado Selecionar Botões / Codificador de Entrada

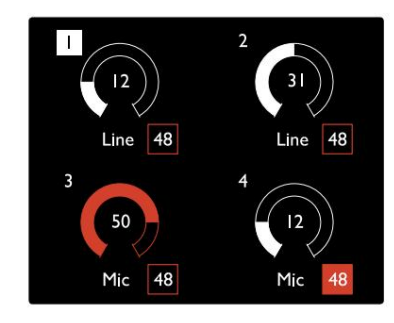

Vermelho 4Pré mostrado Tela de visão geral do pré-amplificador

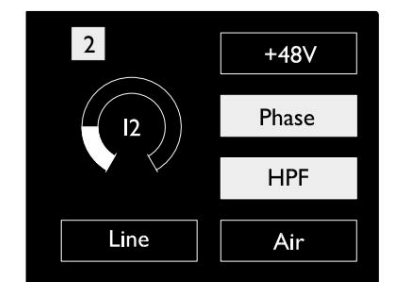

Vermelho 4Pré e Vermelho 8Pré Tela de foco do pré-amplificador

Entradas. . .

## **Configuração de entrada**

As configurações para os canais de entrada configuráveis – tipo de entrada e opções de função – são selecionadas através da tela Config Menu.

botão • Para entrar no Menu Config, pressione e segure o botão Select de um canal

Para sair desta tela, pressione qualquer um dos botões Select de canal - ou gire o Input Encoder para a opção 'Back' e então clique.

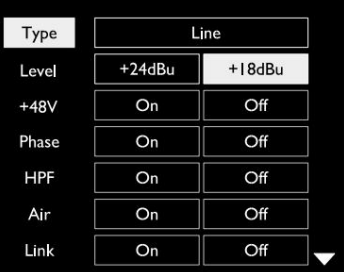

Vermelho 16Linha mostrada Tela do menu de configuração de canal

### **Funções de entrada**

As seguintes funções de canal podem ser definidas ou ativadas/desativadas na tela do menu Config:

- **Tipo** seleciona o tipo de entrada de sinal a ser usado para um canal: Instrumento › Mic › Linha
- **Nível** (Red 8 Line e 16Line) define o nível de operação para o canal selecionado. Observe que todos os outros as configurações de função ficarão acinzentadas quando o Tipo de entrada estiver definido como 'Linha'
- **+48V** permite alimentação fantasma para a entrada do microfone
- **A fase** aplica a inversão de fase ao canal selecionado
- Chaves **HPF** no filtro passa-alta de 80Hz
- página 44 para mais informações • **Ar** muda as características de entrada do microfone e do instrumento para o modo 'Ar'. Consulte o Apêndice 4,
- **Link** combina canais pares/ímpares adjacentes para que funcionem como um par estéreo. Quando vinculado, Ganho e as alterações do tipo de entrada para qualquer um dos canais emparelhados serão aplicadas a ambos

Quando vinculado, qualquer diferença nas configurações de ganho entre os dois canais será mantida.

• **Voltar** sai da tela do Menu Config e retorna à tela Visão geral

Pressionar qualquer um dos botões de seleção de canal também sairá da tela do menu Config

### Para alterar uma função de entrada:

- **1** Gire o Codificador de Entrada até que a função necessária seja em destaque
- **2** Pressione o Codificador de Entrada para percorrer os tipos de entrada ou para alternar a seleção

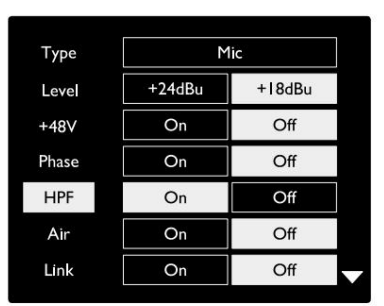

Vermelho 16Linha mostrada Seleção de função de canal

. Entradas. .

#### **Função de alternância do codificador**

O Codificador de Entrada pode ser programado para alternar qualquer uma das funções de entrada com um único toque (ou seja, sem ter que entrar na tela do Menu Config). Isso pode ser muito útil ao, por exemplo, experimentar o phasing do microfone.

Para selecionar uma função para o recurso de alternância do codificador de entrada:

- **1** Entre na tela do menu de configuração
- **2** Role até a função necessária para o recurso de alternância
- **3** Pressione e segure o Codificador de Entrada até que a confirmação mensagem aparece no visor de entrada

A função selecionada agora será ativada/desativada cada vez que o Codificador de Entrada for clicado\*. Se 'Tipo' (padrão) for selecionado, clicar no Codificador de Entrada percorrerá as entradas disponíveis.

\*A seleção de uma função que não está disponível para o tipo de entrada atual não terá efeito, mas a função será armazenada e ficará ativa quando um tipo de entrada apropriado for selecionado.

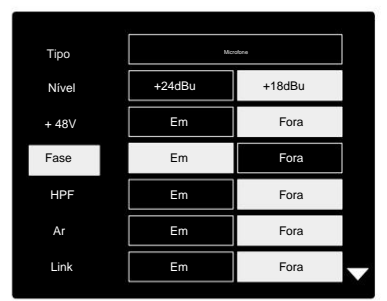

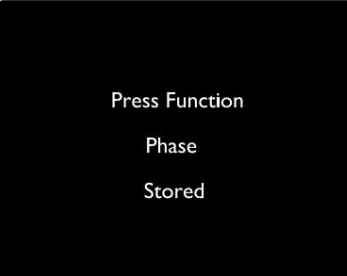

Confirmação de alternância do codificador de entrada

### **Entradas de linha**

Embora alguns canais de entrada analógica possam ser atribuídos aos conectores Mic e Instrument, as entradas de linha restantes estão sempre disponíveis no(s) conector(es) DB25 no painel traseiro.

#### **Seleção do Nível Operacional**

(Somente linha 16 vermelha – consulte também: 'Configuração do nível de linha de entrada/ saída' na página 26.)

O nível de operação para cada entrada de linha pode ser alternado entre +18 dBu e +24 dBu para corresponder corretamente a equipamentos de estúdio adicionais.

### Para definir o nível:

- **1** Pressione e segure o botão **Input** até que o menu Level Selection apareça no Input Display
- **2** Role até o número do canal desejado para seleção individual ou até **Todos** para seleção global
- **3** Clique no Input Encoder para alternar entre +18 dBu e +24 dBu
- **4** Pressione o botão Input novamente para sair

A seleção do nível de operação de entrada e saída pode ser vinculada ou desvinculada. Consulte: Configurações Globais - Nível de E/S na página 23 para obter informações adicionais.

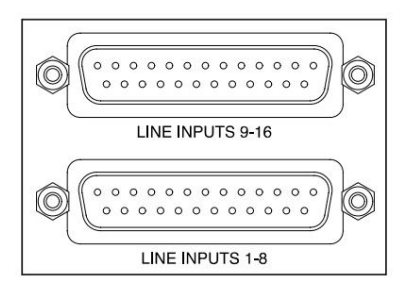

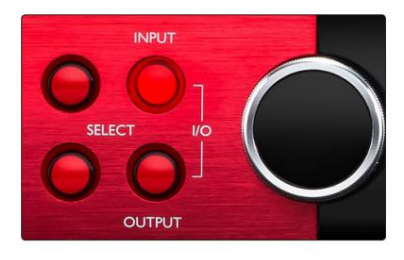

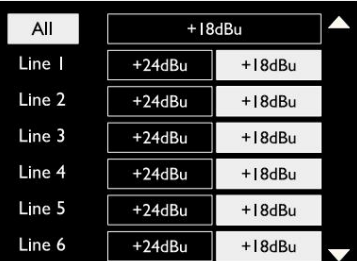

# **Entradas digitais**

### **TRADIÇÃO**

As entradas ADAT 1 e 2 são acessadas através dos conectores do painel traseiro. Os sinais estarão disponíveis se a fonte estiver conectada e o sistema estiver sincronizado com um relógio comum.

Cada conexão de entrada/saída fornece:

- 8 canais a 44,1 / 48 kHz
- 4 canais a 88,2 / 96 kHz (SMUX)
- 2 canais a 176,4 / 192 kHz (SMUXII)

### **S/PDIF**

Uma conexão de E/S S/PDIF de dois canais é acessada pelos conectores RCA/Phono no painel traseiro ou pelo conector TOSLINK óptico (Porta 1).

### **Entrada de loopback**

As entradas de loopback virtuais permitem que você grave qualquer mix de volta em seu DAW. Esta pode ser a saída de áudio de outro

aplicativo de software ou uma mixagem de monitor inteira, incluindo entradas analógicas ou digitais misturadas com quaisquer sinais de reprodução que você deseja capturar em sua DAW.

10 Loopback 1-2

O Loopback usa entradas virtuais, que não possuem conectores físicos na própria interface de hardware, mas podem ser selecionadas na DAW como fontes de sinal para gravação da mesma forma que qualquer outra.

Para obter informações sobre o RedNet Control, consulte a página 23.

# **Conexão Dante**

Dois conectores RJ45 para a rede Dante estão localizados no painel traseiro. Use cabos de rede padrão Cat 5e ou mais recentes para conectar-se à rede de áudio Dante.

Incorporados em cada soquete estão LEDs que acendem para indicar uma conexão de rede válida e atividade de rede.

As portas podem ser configuradas como:

- Modo Comutado um switch de duas portas, para permitir o encadeamento em série de unidades adicionais, ou
- redes independentes estão disponíveis • Modo redundante (padrão) - os caminhos primário e secundário de um sistema redundante, onde dois

A configuração das portas é definida no aplicativo Dante Controller.

Para obter mais informações sobre as redes Dante, consulte o site da Audinate: [http://www.audinate.com/](http://www.audinate.com)

#### $\overline{OUT}$ OUT  $\overline{N}$  $\overline{N}$ ¦o {0 '|0|}  $\circ$ OPTICAL 9-16 OPTICAL 1-8

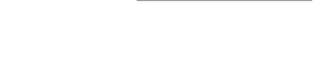

Playb

ck 1-2

Stereo

Mo

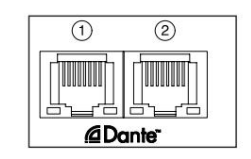

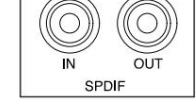

### **Monitoramento**

### **Monitores**

As saídas de monitor, em nível de linha, são fornecidas através das saídas de jack balanceadas de 1/4" no painel traseiro.

• O Codificador de Saída ajustará o nível de saída do monitor sempre que o botão Monitor estiver aceso

#### **Exibição do monitor**

A tela do monitor mostra o nível de volume atual e se Dim ou Mute está ativo. 'Dim' atenua o sinal em 18dB.

O display do medidor L/R mostra um nível de pré-fade (o nível de sinal presente antes do Codificador de Saída).

A tela também mostra as configurações de Host global e sincronização e seus sinalizadores de status de bloqueio (consulte 'Configurações globais' na página 23).

#### **Mudo e Escurecer**

As funções Mute e Dim são habilitadas individualmente através do menu Monitor Setup. Além disso, o Output Encoder pode ser programado para alternar entre a função Dim ou Mute (padrão) quando clicado.

Ativação do cardápio:

- **1** Pressione e segure o botão **Monitor** para entrar no menu de configuração
- **2** Gire o Output Encoder para destacar Dim ou Mute
- **3** Clique para selecionar Ligado ou Desligado

**4** Para sair, pressione Monitor novamente (ou selecione a opção 'Voltar')

Programação de função de alternância:

- **1** Entre no menu de configuração do monitor como acima
- **2** Gire para destacar a função a ser programada
- **3** Pressione e segure o Codificador de Saída até a confirmação

mensagem aparece

A função selecionada agora será ativada/desativada cada vez que a saída O codificador é clicado.

### **Fones de ouvido**

Duas saídas de fone de ouvido estéreo independentes estão disponíveis no painel frontal.

• Para ajustar o nível de volume de um fone de ouvido ou ativar Dim ou Mute para essa saída, pressione um dos botões **Headphone Select**

Para ativação e programação de Dim e Mute, consulte a seção 'Mute and Dim' acima, mas substitua o 'Botão Monitor' pelo botão de seleção de fone de ouvido apropriado.

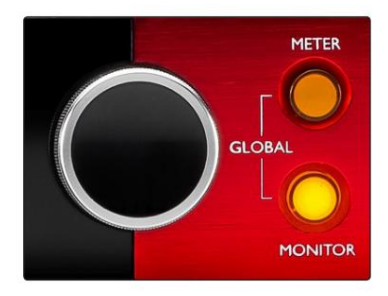

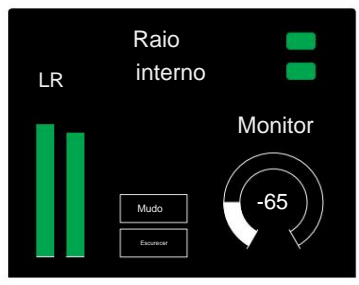

Exibição do monitor

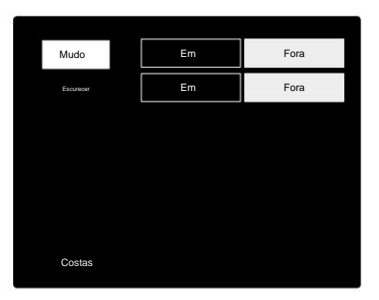

Menu de configuração do monitor

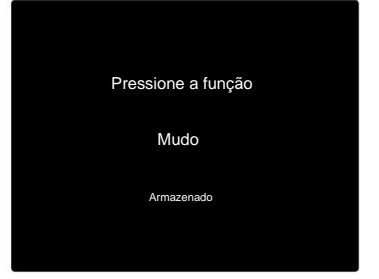

Confirmação de alternância do codificador

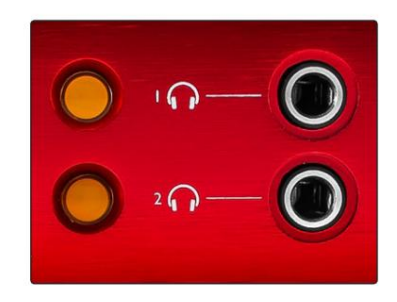

Botões de seleção de fone de ouvido

# **Monitores LCD**

### **Vermelho 4Pré, Vermelho 8Pré e Vermelho 8Linha**

A tela LCD central exibe oito medidores de nível. Estes indicam o nível do sinal interno após a conversão AD (ou pré conversão DA ao monitorar as saídas), com 0 dBFS em escala total.

Um indicador de corte vermelho é exibido nos canais que atingem o ponto de corte.

O método de seleção de sinal difere entre cada tipo de unidade:

### **Seleção da fonte do medidor - Vermelho 4Pre e Vermelho 8Pre**

Para selecionar a fonte para o visor LCD:

- Lista de fontes **1** Pressione o botão **Meter** no painel frontal para acessar o Meter
- **2** Use o Codificador de Saída para rolar até a entrada ou saída necessária
- **3** Clique no Output Encoder para fazer a seleção
- **4** Pressione Monitor ou um dos botões Headphone Select para sair

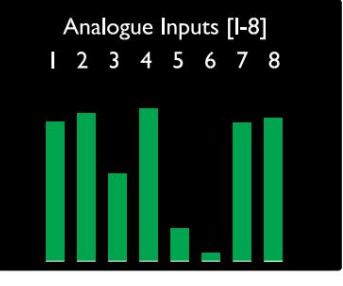

Vermelho 4Pré / Vermelho 8Pré

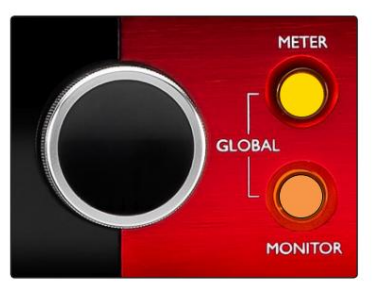

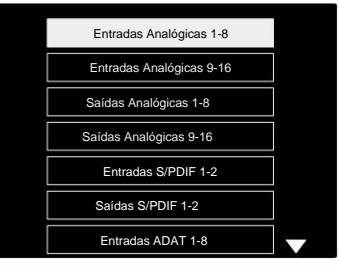

Lista de Fontes do Medidor

### **Seleção da Fonte do Medidor - Linha 8 Vermelha**

Entradas analógicas:

- tela • Pressione **Analógico** para exibir os sinais analógicos 1-8 no centro
- saídas • Pressione Analógico novamente para alternar a exibição entre entradas e

### Entradas digitais:

• Pressione **Digital** para exibir sinais digitais na tela central; a fonte do medidor é selecionada usando a chave Meter e a saída

Codificador – veja Seleção da Fonte do Medidor - Vermelho 4Pre e Vermelho 8Pre, acima

• Pressione o botão Digital novamente para alternar a exibição entre entradas e saídas

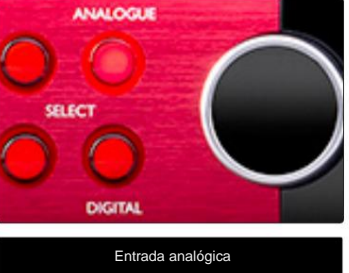

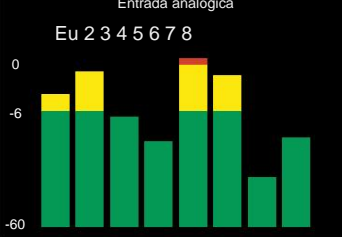

Linha 8 Vermelha

Mostradores de Medidor LCD . . .

#### **Linha 16 Vermelha**

### **Medidores de nível 1–8 e 9–16**

As telas LCD esquerda e central podem exibir medidores de nível. Eles indicam o nível de sinal interno dos canais 1–16, após a conversão AD (ou pré conversão DA ao monitorar as saídas), com 0 dBFS em escala total.

Um indicador de corte vermelho é exibido nos canais que atingem o ponto de corte.

Pressionar o botão METER alterna as exibições entre informações de pré-amplificador e exibições de nível de medidor.

A fonte do medidor é selecionada da seguinte forma:

- Pressione o botão **Input** para exibir os canais de entrada 1–8 e 9–16.
- Pressione o botão **Output** para exibir os canais de saída 1–8 e 9-16.
- a visualização **de E/S** combinada . • Pressione os botões de entrada e saída simultaneamente para selecionar

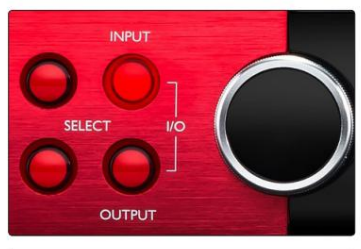

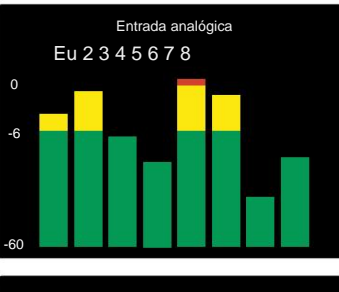

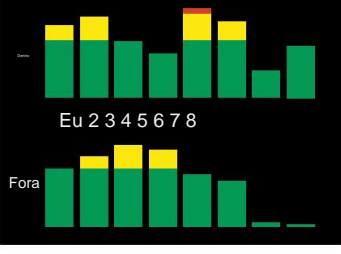

Exibição de E/S Combinada

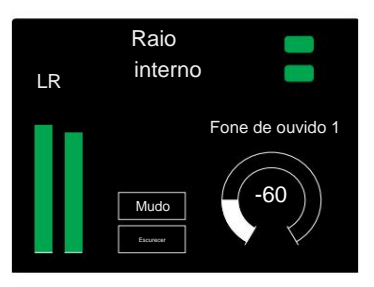

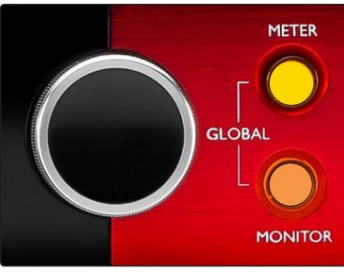

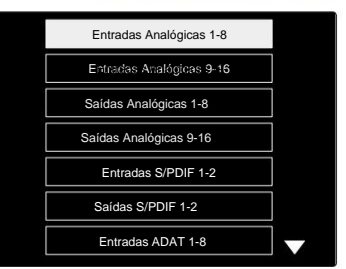

Lista de Fontes do Medidor

### **Medidor de saída**

A tela de saída normalmente mostra os medidores de nível de monitor ou fone de ouvido 1 ou 2 (assim como os sinalizadores de status da interface).

Esta tela também é usada para selecionar a fonte do medidor para os displays 1 e 2.

### **Seleção da fonte do medidor**

Para selecionar a fonte de sinal para os visores LCD esquerdo e central:

- Lista de Fontes do Medidor **1** Pressione o botão **Meter** no painel frontal duas vezes para acessar o
- **2** Use o Output Encoder para rolar até a entrada
- **3** Clique no Output Encoder para fazer a seleção
- **4** Pressione Monitor ou um dos botões de fone de ouvido para sair

# **Saídas analógicas**

As saídas analógicas são fornecidas no(s) conector(es) fêmea(s) DB25 no painel traseiro.

As saídas de linha para Red 4Pre e Red 8Pre estão em ganho fixo, onde 0 dBFS corresponde a um nível de sinal de +18 dBu.

### **Seleção do Nível Operacional**

(Somente linha 16 vermelha – consulte também: 'Configuração do nível de linha de entrada/ saída' na página 26.)

O nível de operação para cada saída de linha pode ser alternado entre +18 dBu e +24 dBu para corresponder corretamente a equipamentos de estúdio adicionais.

- **1** Pressione e segure o botão **Output** até que o menu de seleção de nível apareça no Input Display
- **2** Role até o número do canal desejado para seleção individual ou até **Todos**  para seleção global
- **3** Clique no Input Encoder para alternar entre +18 dBu e +24 dBu
- **4** Pressione o botão Saída novamente para sair

A seleção do nível de operação de entrada e saída pode ser vinculada ou desvinculada. Consulte: Configurações Globais - Nível de E/S na página 23 para obter informações adicionais.

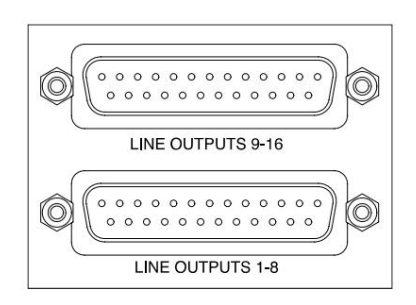

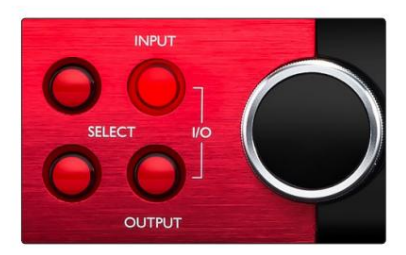

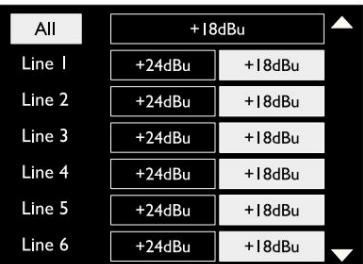

# **Conexão Thunderbolt**

Confirme se a configuração do host da sua unidade está definida como 'Thunderbolt', consulte Configurações globais do host na página 23.

Dois conectores Thunderbolt 2 ou Thunderbolt 3 estão localizados no painel traseiro. Conecte-se ao host ou em uma cadeia usando cabos Thunderbolt 2 ou Thunderbolt 3 padrão (um fornecido).

Consulte o apêndice 3, páginas 32-43 para as tabelas de alocação de E/S do canal.

### **Configuração do Logic Pro X**

• Na barra de menus, vá para: **Logic Pro X** > **Preferências** > **Áudio...**

• Na guia **Dispositivos ,** defina: Dispositivos de **entrada** e **Dispositivos de saída** para 'Focusrite Thunderbolt'

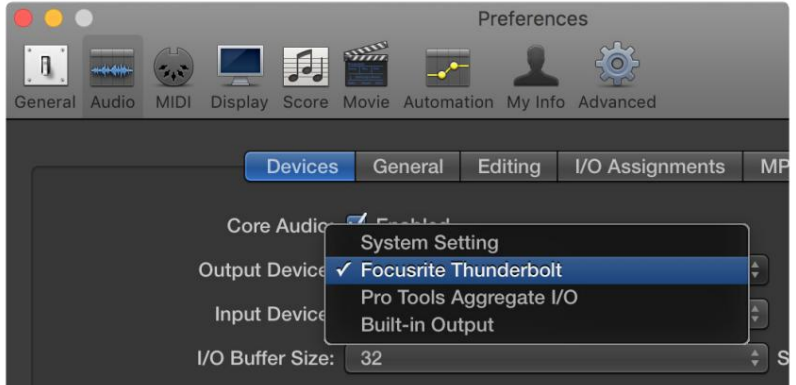

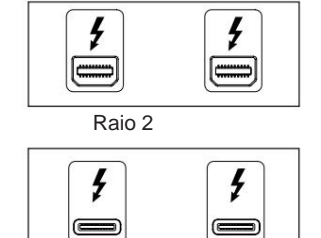

Raio 3

# **Conexão Pro Tools**

Confirme se a configuração de Host da sua unidade Red está definida como 'Pro Tools', consulte Configurações globais de host na página 23.

Conecte as duas portas PRIMARY do painel traseiro a um Pro Tools | Cartão HDX ou sistema HD Native usando cabos Mini DigiLink.

Cada Pro Tools | A placa HDX PCIe fornece duas portas Mini DigiLink (dando à placa uma capacidade de 64 entradas e 64 saídas), portanto, uma unidade Red pode ser conectada a cada placa.

Uma unidade vermelha aparecerá como quatro dispositivos no Pro Tools:

- A: 1-16 (Porta 1)
- B: 1-16 (Porta 1)
- C: 1-16 (Porta 2)
- D: 1-16 (Porta 2)

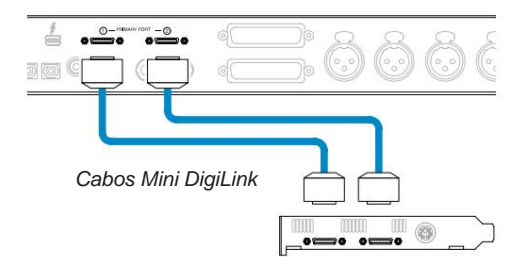

Um máximo de três\* unidades Red Range podem ser conectadas, fornecendo uma capacidade total de E/S de 174 entradas e 192 saídas. \*Ou um se estiver usando um sistema HD Native.

Observe que ambas as portas são conectores primários; isso significa que uma interface Pro Tools adicional não pode ser adicionada em série – as portas não operam no modo de expansão.

## **Interfaces HD Usando unidades Red Range com outras Pro Tools |**

Ferramentas Profissionais | As interfaces de áudio HD I/O podem ser usadas no mesmo sistema Pro Tools que sua unidade Red. As unidades de interface Pro Tools podem ser adicionadas usando Pro Tools adicionais | Placas de interface HDX PCIe.

Conexão a um Pro Tools | O sistema HD exigiria o uso de cabos adaptadores DigiLink para Mini DigiLink.

Cada unidade aparecerá como quatro dispositivos usando HDX ou HD Native, que é o máximo por cartão.

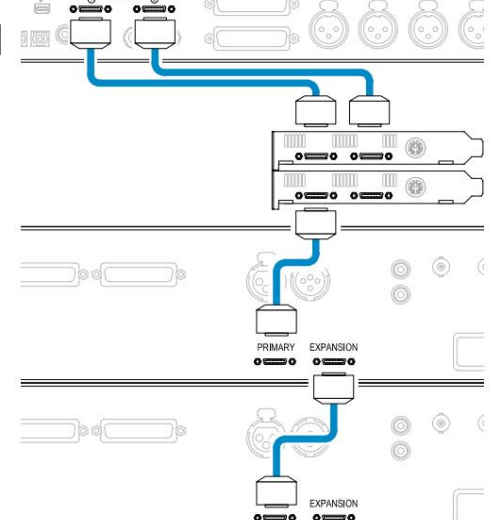

#### **Sincronização de loop**

É importante ao usar dispositivos de E/S adicionais que o

A conexão Loop Sync está completa entre todas as unidades:

• Usando cabos BNC de 75ÿ, conecte cada conector LOOP SYNC OUT ao conector LOOP SYNC IN na próxima

Unidade de E/S

• Complete a cadeia conectando LOOP SYNC OUT na unidade de E/S final de volta a LOOP SYNC IN na primeira unidade

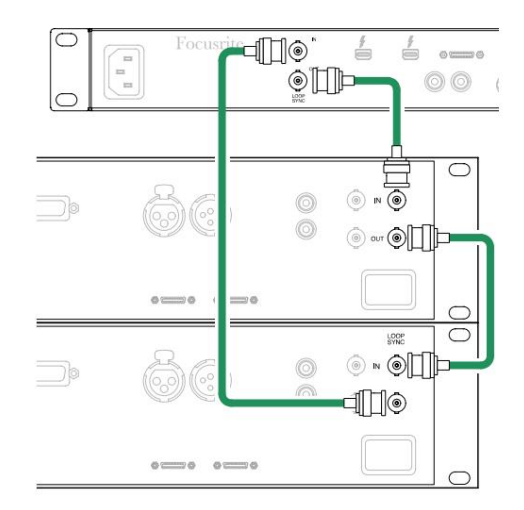

Conexão Pro Tools. . .

### **Configuração do Pro Tools**

- Na barra de menus do Pro Tools, vá para: **Configuração**  > **Mecanismo de reprodução...**
- No menu do **Playback Engine ,** selecione: 'HDX' ou 'HD Native', conforme apropriado para o seu sistema

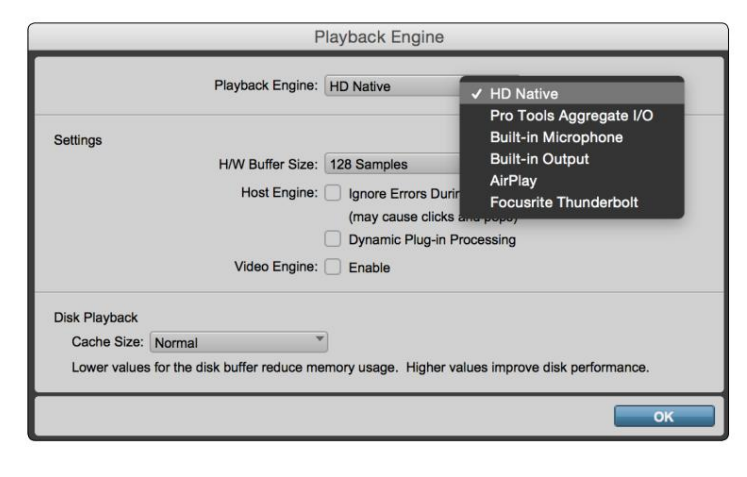

As etapas a seguir são opcionais, mas simplificarão o roteamento de sinal:

- Na barra de menus, vá para: **Configuração** > Configuração de **E/S...**
- no canto inferior esquerdo da página. • Certifique-se de que suas tabelas de roteamento de entrada e saída sejam roteadas da seguinte forma selecionando a guia **Padrão** em

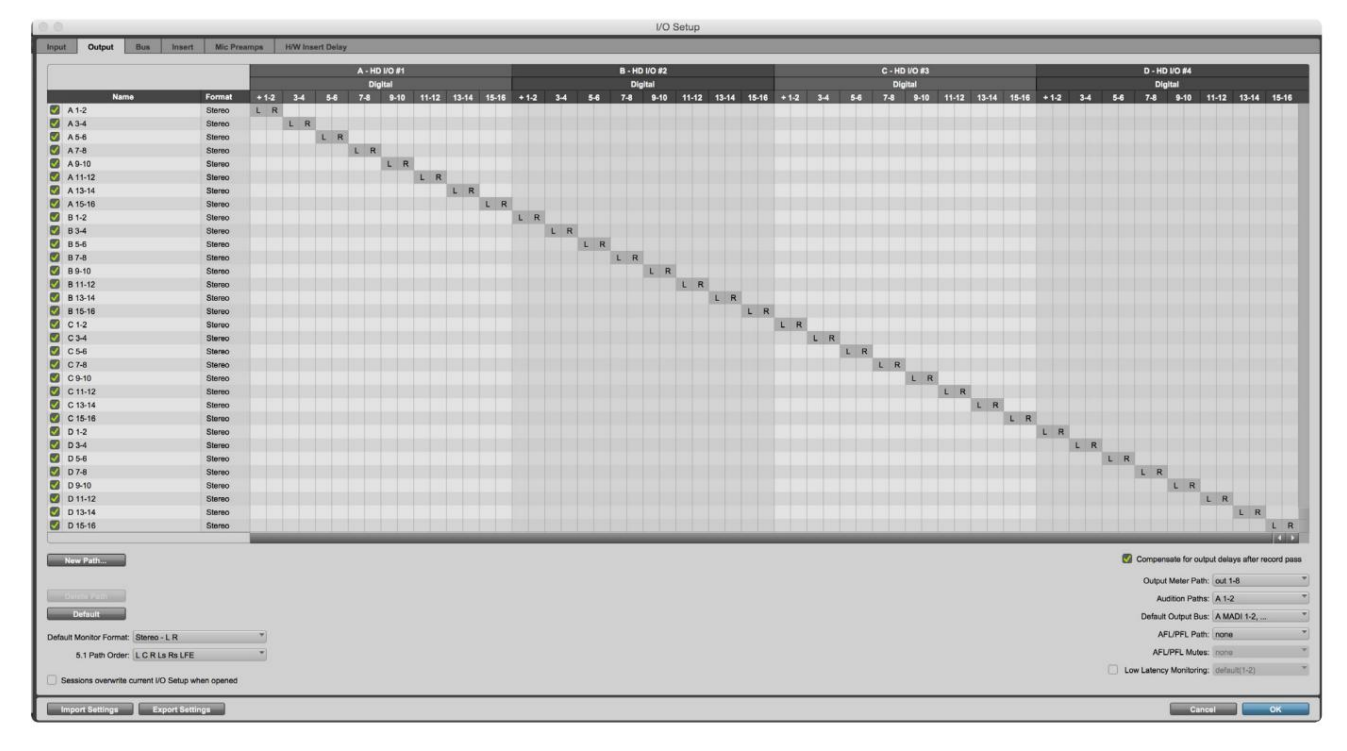

Notas

1. O número de canais de entrada e saída disponíveis depende da frequência de amostra (consulte as tabelas de alocação de canais no Apêndice 3, páginas 32–43

# **CONFIGURAÇÕES GLOBAIS**

Pressione os botões **Medidor** e **Monitor** simultaneamente para entrar no menu de configurações **globais .**

- Gire o Codificador de Saída para selecionar um item de menu
- Clique no Output Encoder para percorrer as opções disponíveis

Para sair da tela de configurações globais, pressione o botão Monitor (ou selecione a opção 'Voltar').

#### **Hospedeiro**

Seleciona a conexão usada para o host DAW: Thunderbolt ou Pro Tools. No modo

Thunderbolt, o sinalizador de bloqueio será exibido como bloqueado sempre que houver uma conexão com uma máquina Thunderbolt - esteja ou não uma DAW aberta; O modo Pro Tools exigirá conectividade DAW para mostrar o bloqueio.

Nota: alterar o tipo de host fará com que o dispositivo execute uma reinicialização de energia.

#### **Sincronizar**

Seleciona a fonte de sincronização da unidade:

- Interno Gerado internamente. Esta é a seleção padrão
- Word Clock Recebido através do conector BNC Word Clock In
- ADAT 1 Recebido através do conector Optical In 1-8 traseiro
- ADAT 2 Recebido através do conector Optical In 9-16 traseiro
- Porta óptica 1 quando definida como 'Optical-S/PDIF' • S/PDIF – Recebido através do conector RCA In traseiro ou
- Dante Fornecido pela conexão de rede Dante
- Sincronização de Loop Aplicável apenas no modo 'Pro Tools Host'

Quando a sincronização for estabelecida, o status de bloqueio mudará para verde. Uma bandeira vermelha indica que não há sincronização.

# **Reter**

Escolha se as configurações de alimentação fantasma anteriores para entradas de microfone são restauradas na inicialização:

- é a seleção padrão • Preamp – Todas as configurações anteriores são retornadas, exceto as configurações de 48V, que serão definidas como Off. Esse
- Pré-amplificador +48V Todas as configurações anteriores são retornadas

#### **Nível de E/S** (somente linha 16 vermelha)

- Vinculado (padrão) As alterações nas configurações de nível de referência de E/S de um canal serão aplicadas à entrada e valores de saída simultaneamente
- Desvinculado as configurações de referência de entrada e saída de canal podem ser atribuídas independentemente

A seleção da opção "Linked" quando os níveis de entrada e saída são definidos para valores diferentes não forçará uma alteração em nenhum dos valores. As configurações devem ser correspondidas manualmente antes que as alterações subsequentes sejam rastreadas.

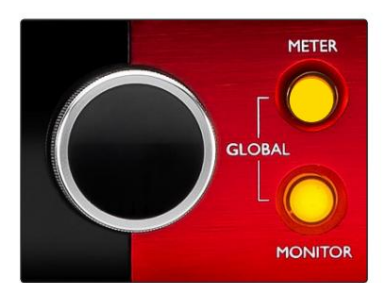

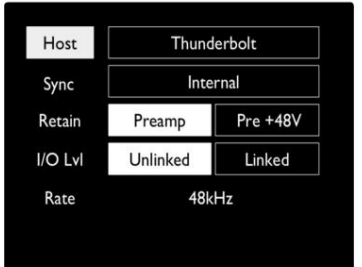

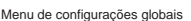

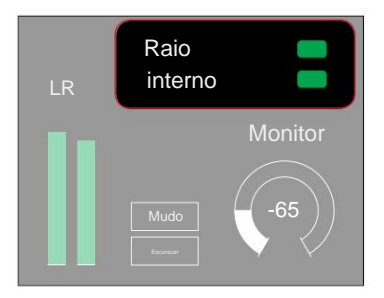

Configurações de host e sincronização e Status de bloqueio

# **OUTROS COMPONENTES DO SISTEMA VERMELHO**

# **Controle RedNet 2**

RedNet Control 2 é o aplicativo de software personalizável da Focusrite para controlar e configurar a gama de interfaces Red e RedNet. A representação gráfica para cada dispositivo mostra: controles, configurações de função, medidores de sinal, roteamento de sinal e mixagem.

O controle gráfico para as unidades Red 4Pre, Red 8Pre e Red 16Line é separado em cinco páginas:

- Controle do Monitor Controle e Medição de E/S
	-
- Roteamento de Entrada Misturas Personalizadas
- Roteamento de Saída

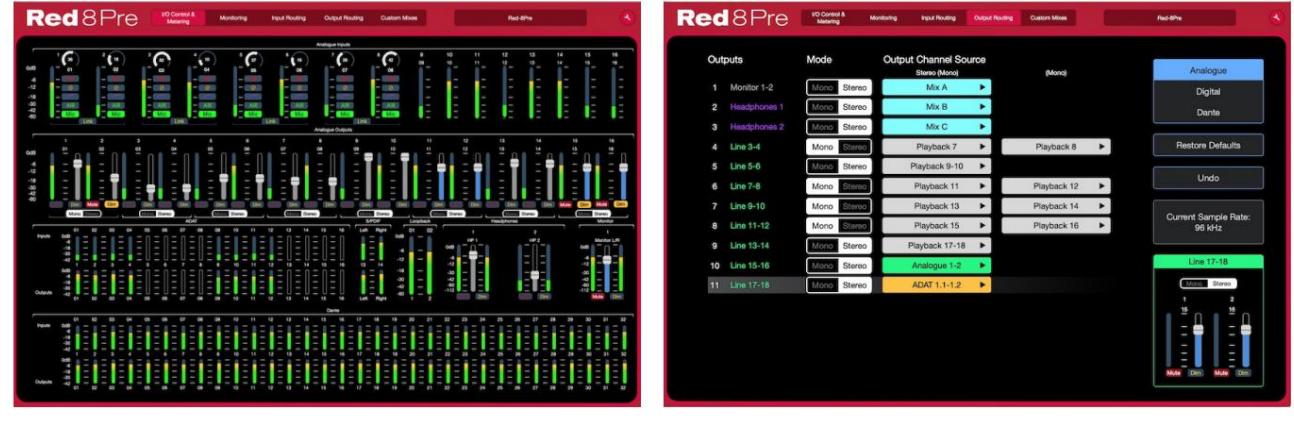

Página "Controle e Medição de E/S" <br>
Página "Controle e Medição de E/S" Pagina interventional de saída"

As imagens acima indicam como o acesso a todos os controles e configurações está disponível usando o aplicativo. Consulte a seção 'Controle de Dispositivo' no Manual do Operador do RedNet Control para obter detalhes completos de operação e configuração usando o software.

### **Menu Ferramentas**

Clicando no ícone Ferramentas

abrirá a janela Configurações do sistema. As opções de configuração são

separadas em três páginas: Dispositivo, Configuração e iOS.

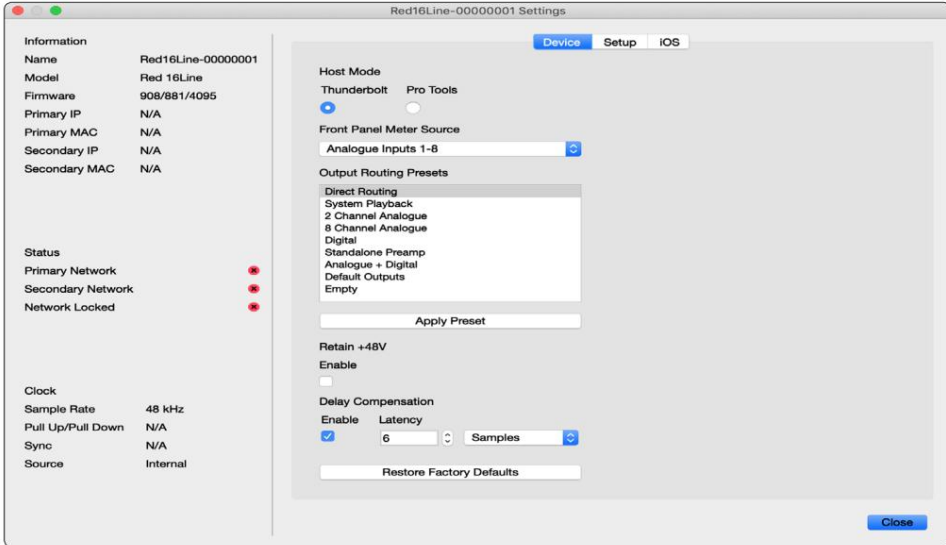

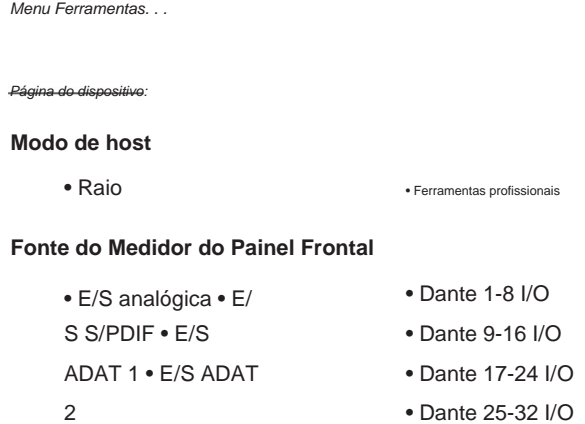

**Output Routing Presets** – Selecione um preset salvo na lista e clique em "Apply Preset" para ativar.

energizar. **Reter +48V** – estado Ligado/Desligado. Quando ativado, as configurações de energia serão restauradas ao seu estado anterior no

**Compensação de atraso Dante** (somente Red 8Line e Red 16Line)

- Ativar estado Ligado/Desligado.
- Latência Atrasa a entrada analógica e a entrada S/PDIF em 1 a 253 amostras para alinhar com a entrada Dante. Também pode ser inserido em milissegundos.

**Restaurar padrões de fábrica** – Retorna a unidade às configurações de fábrica.

Página de configuração:

### **Fonte S/PDIF**

- RCA
- Óptico

Quando óptico é selecionado, ele definirá a entrada óptica 1 e a saída óptica 1 para o formato S/ PDIF

**Canal MIDI** – Defina o canal MIDI (1 – 16) ao qual a unidade responderá:

- Fora
- Canal MIDI 1
- Canal MIDI 2
- 
- Canal MIDI 16

Notas:

- O padrão é "Desligado"

- 16 canais estão disponíveis permitindo um máximo de 16 caminhos independentes de controle da unidade vermelha

- Dois dispositivos não devem ser configurados para o mesmo canal MIDI
- A seleção de canal MIDI é salva com o computador, não com o dispositivo. Portanto, ao controlar a mesma unidade de um computador diferente, a alocação do canal MIDI pode não ser mais a mesma

Para obter mais informações, faça o download do Guia do usuário de controle MIDI em: http://www.focusrite.com/downloads.

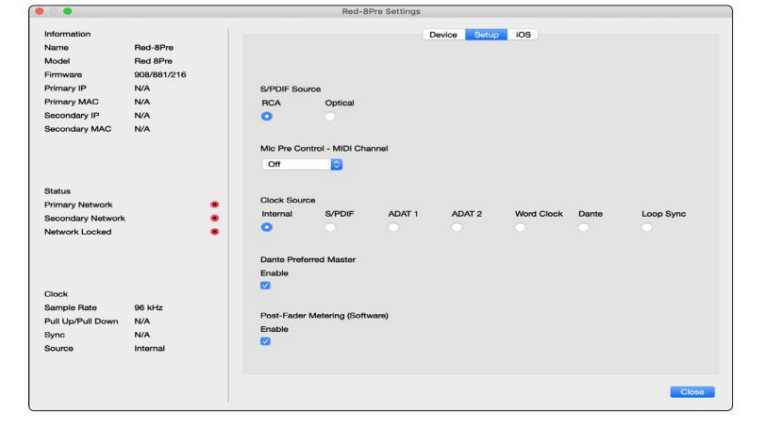

Menu Ferramentas. . .

### **Origem do relógio**

• Interno • S/

PDIF • ADAT 1

• Relógio de palavras

• Sincronização de loop

- Dante
- TRADICIONAL 2

**Mestre preferido** – estado ligado/desligado.

**Medição Pós-Fader (Software)–** Estado Ligado/Desligado. Quando habilitado, o dispositivo Red mudará toda a sua medição de Medição Pré-Fader para Medição Pós-Fader somente no software.

### **Taxa de atualização de medição**

- Alto
- Padrão

Padrão é recomendado para diminuir o uso da CPU.

**Configuração do nível de linha de entrada/saída** (somente linha 8 vermelha e linha 16 vermelha)

- Todos: +18dBu / +24dBu
- Ch.1: +18dBu / +24dBu
- Ch.2: +18dBu / +24dBu

$$
\sim
$$

• CH. 16: +18dBu / +24dBu

### Página *iOS*:

Mostra a lista de dispositivos iOS capazes de acessar a unidade.

Cada dispositivo pode ter seu controle de acesso aprovado ou ser removido da lista.

Os dispositivos Red são controlados a partir do aplicativo Focusrite Control iOS.

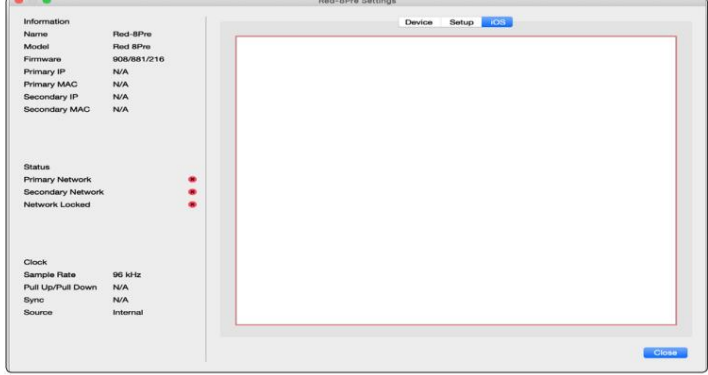

# **APÊNDICES**

# **Apêndice 1 - Pinagem do conector**

### **Conector DB25 (AES59)**

Os conectores são conectados de acordo com o padrão AES59 (também conhecido como padrão TASCAM Analogue).

### Tipo de conector: DB25 fêmea

Aplica-se a:

Entrada de linha analógica/saída de linha Entradas de microfone (somente Red 8Pre)

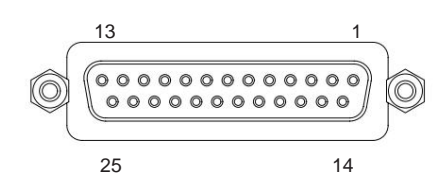

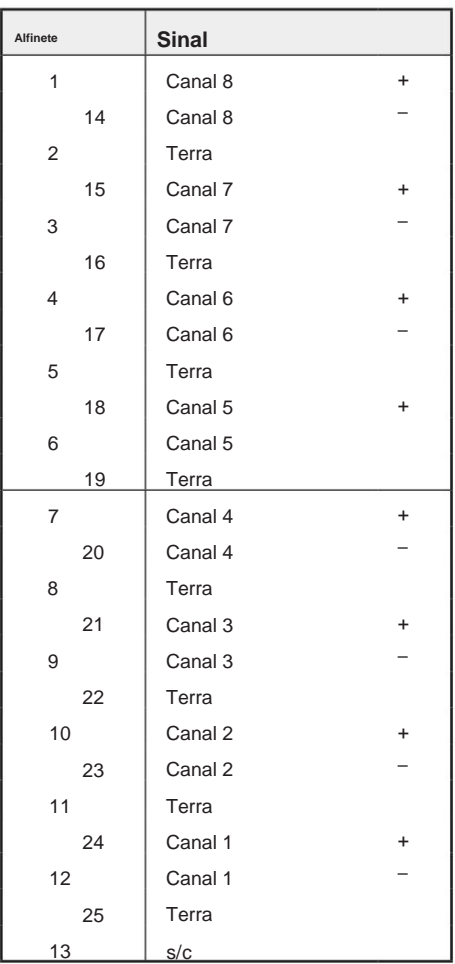

### **Conectores XLR**

Os conectores são conectados de acordo com o padrão AES59 (também conhecido como padrão TASCAM Analogue).

Tipo de conector: XLR-3 fêmea

Aplica-se a:

Entradas de microfone

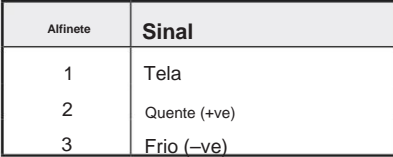

Apêndice 1 – Pinagem do conector. . .

### **Conectores de Jack de 1/4"**

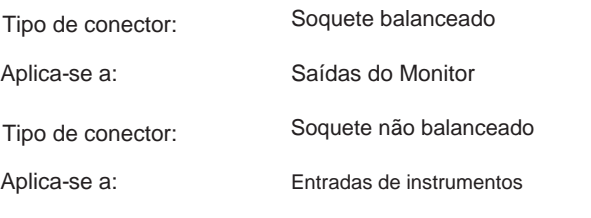

### Manga do Anel de Ponta

Macaco Equilibrado

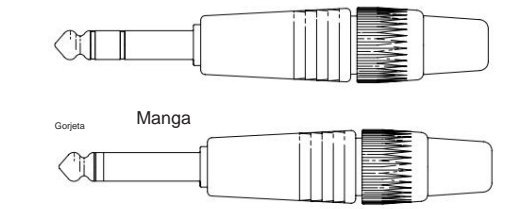

Macaco Desequilibrado

### **Interface Pro Tools**

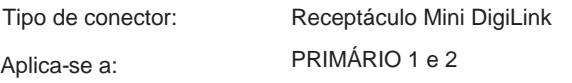

### **Conectores BNC**

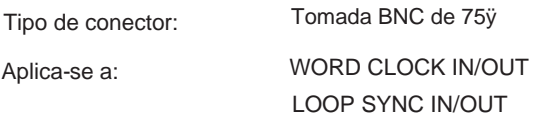

### **Conector Ethernet**

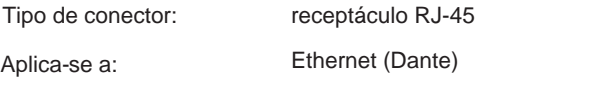

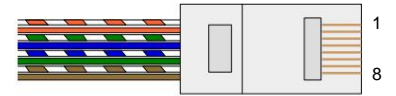

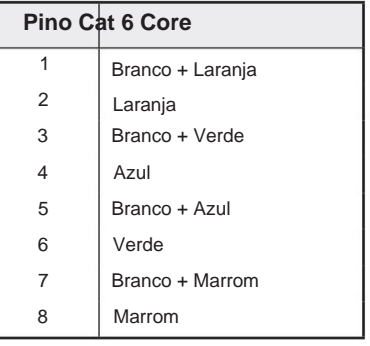

# **Apêndice 2 - Diagramas do Sistema**

**Diagrama do Sistema: Vermelho 4Pre**

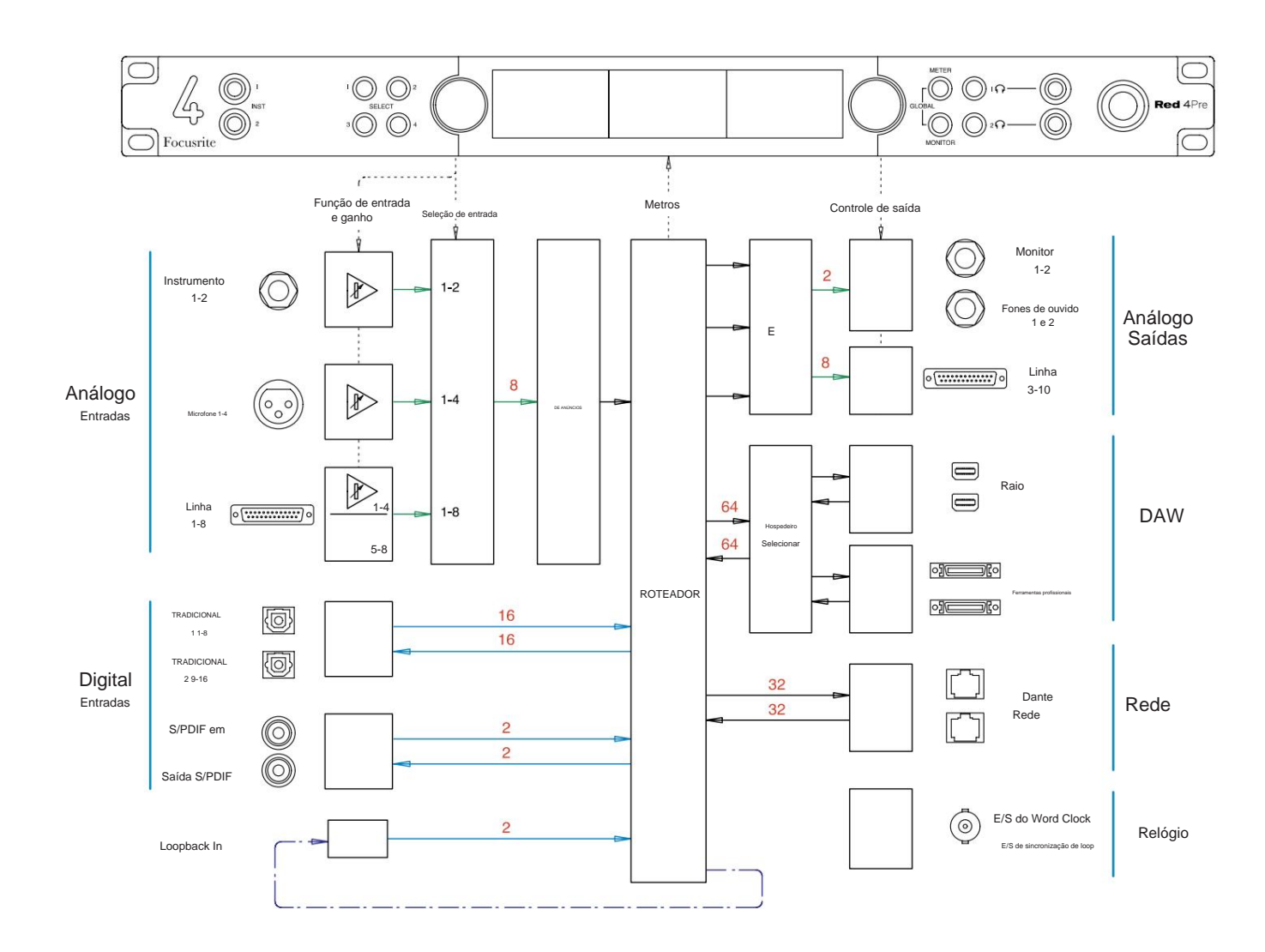

Os números que indicam as capacidades do canal referem-se a uma taxa de amostragem de 44,1/48 kHz. Consulte as tabelas de E/ S de canal nas páginas 32–43 para as contagens de canais em taxas de amostragem mais altas.

Apêndice 2 – Diagramas do Sistema . . .

### **Diagrama do Sistema: Vermelho 8Pre**

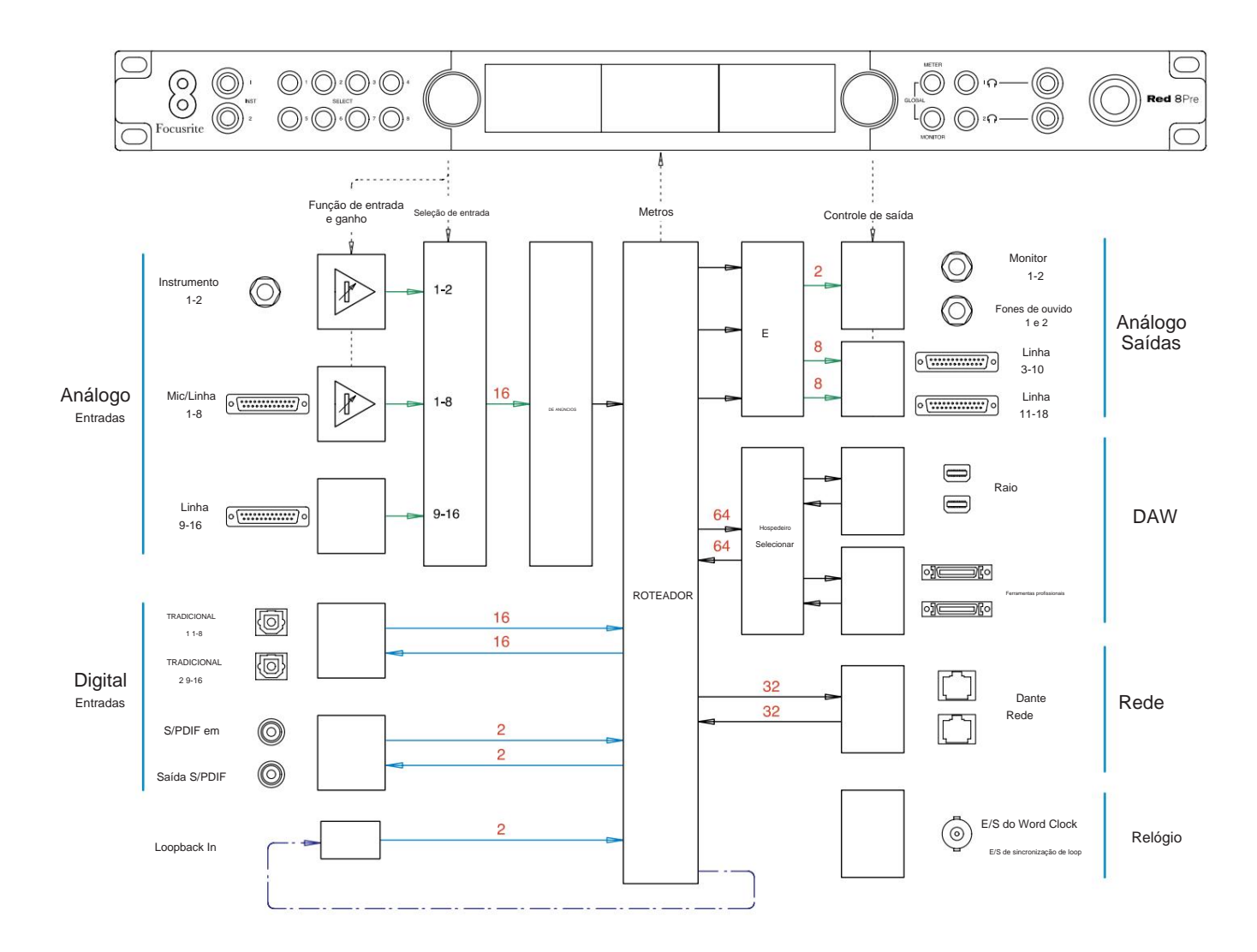

Os números que indicam as capacidades do canal referem-se a uma taxa de amostragem de 44,1/48 kHz. Consulte as tabelas de E/S de canal nas páginas 32–43 para as contagens de canais em taxas de amostragem mais altas.

Apêndice 2 – Diagramas do Sistema . . .

### **Diagrama do sistema: Red 8Line e Red 16Line**

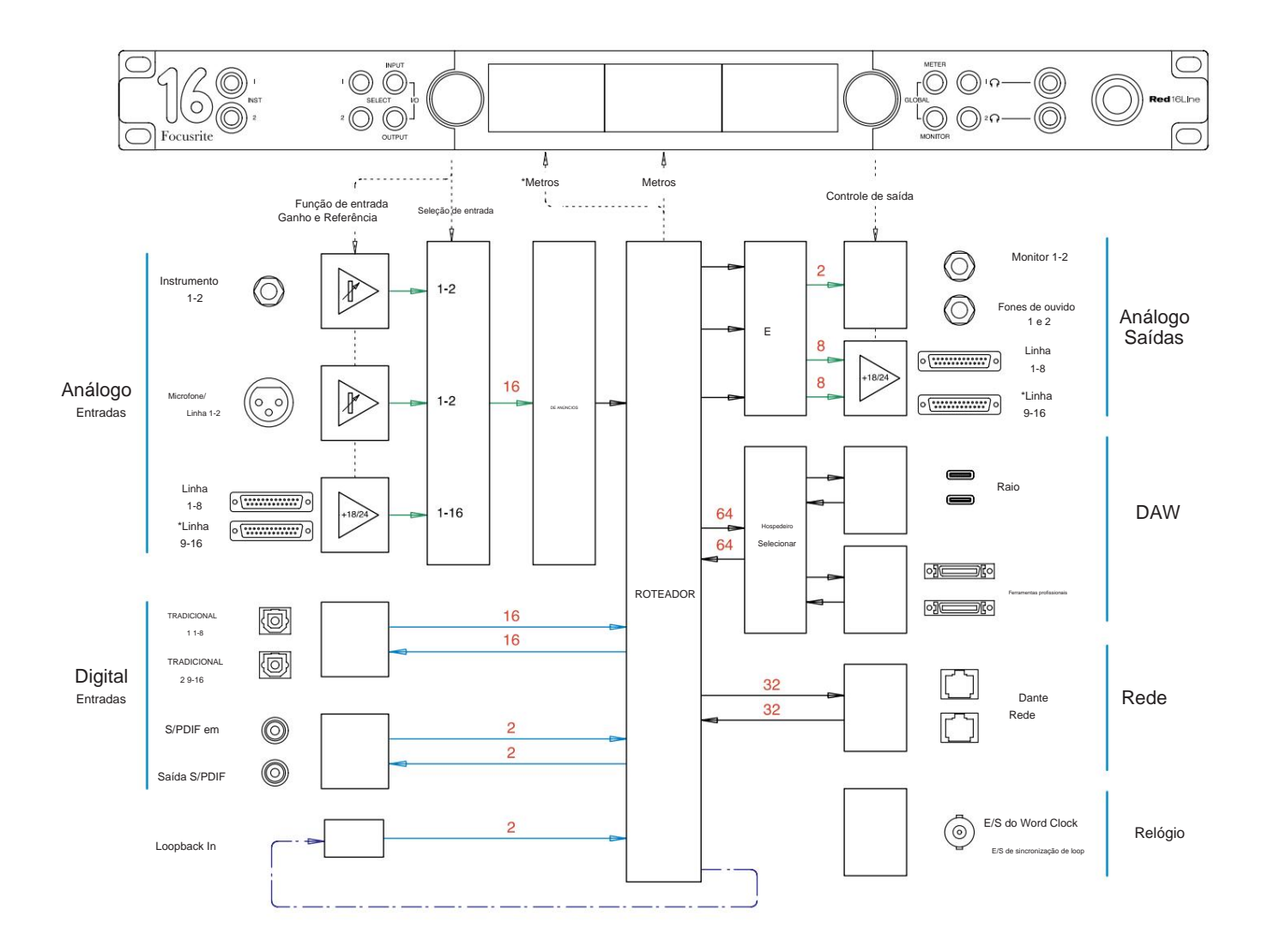

Os números que indicam as capacidades do canal referem-se a uma taxa de amostragem de 44,1/48 kHz. Consulte as tabelas de E/S de canal nas páginas 32–43 para as contagens de canais em taxas de amostragem mais altas.

\*Vermelho 16Linha apenas

# **Alocação Apêndice 3 - Canal de E/S**

**Vermelho 4Pré – 44,1 / 48 kHz**

Esta é a alocação de roteamento padrão de entrada/ saída. A ordenação de entrada e saída pode ser configurada usando o RedNet Control quando a unidade estiver conectada a um computador via Thunderbolt.

Observe que a E/S física máxima que pode ser conectada é de 58 entradas por 64 saídas.

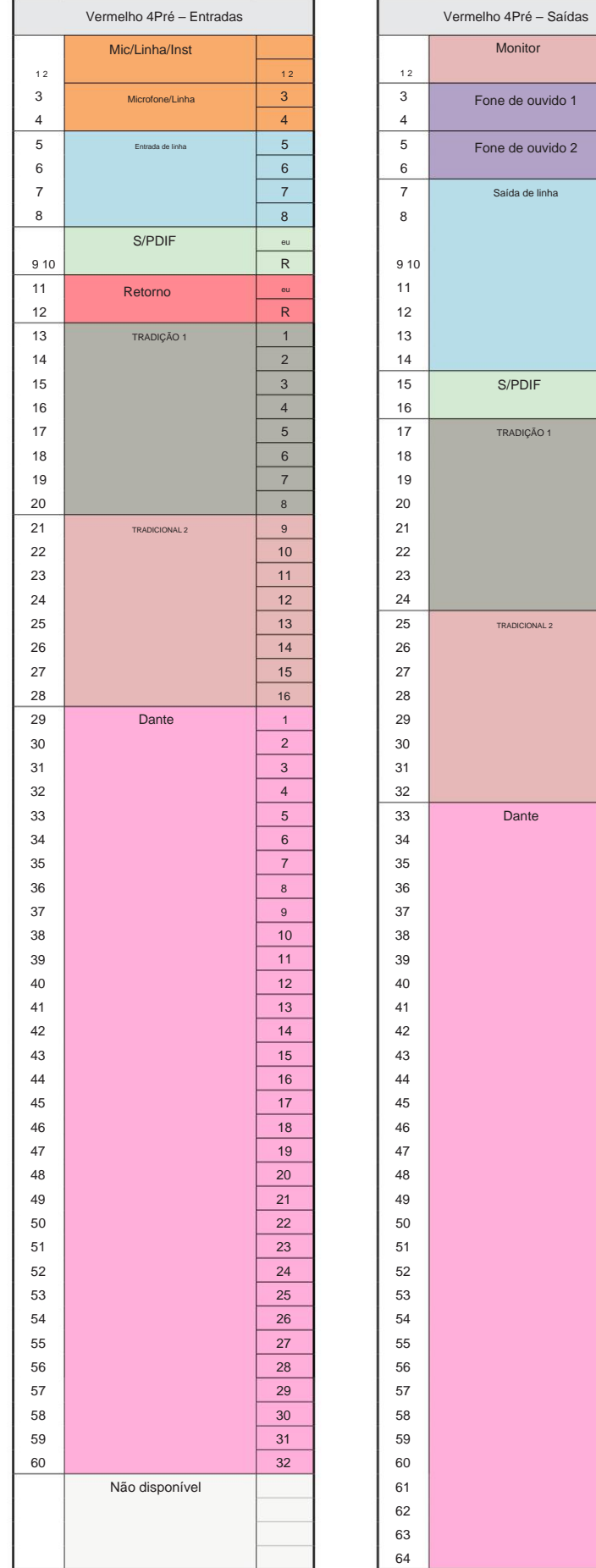

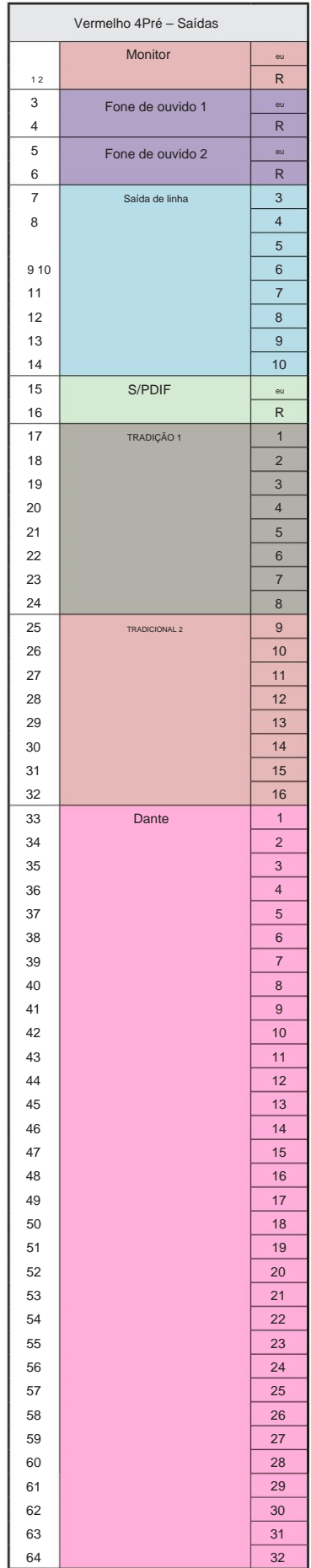

**Vermelho 4Pré – 88,2 / 96 kHz**

Esta é a alocação de roteamento padrão de entrada/ saída. A ordenação de entrada e saída pode ser configurada usando o RedNet Control quando a unidade estiver conectada a um computador via Thunderbolt.

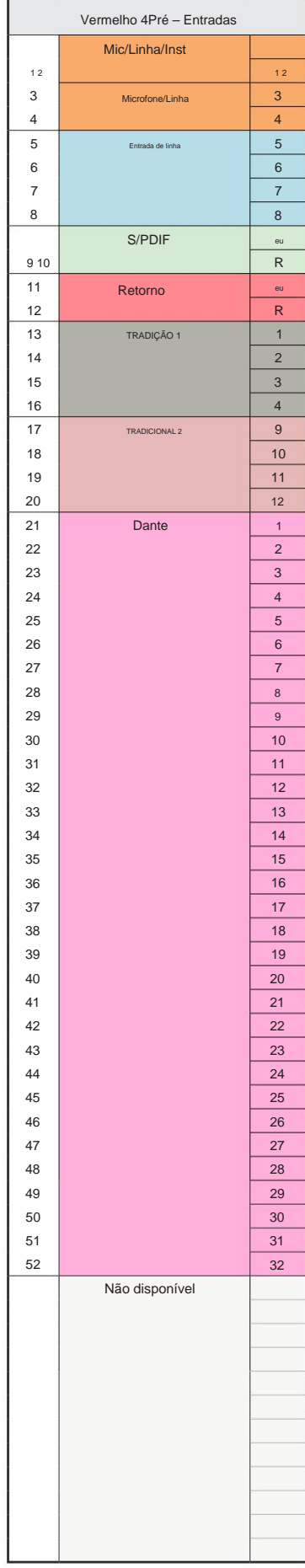

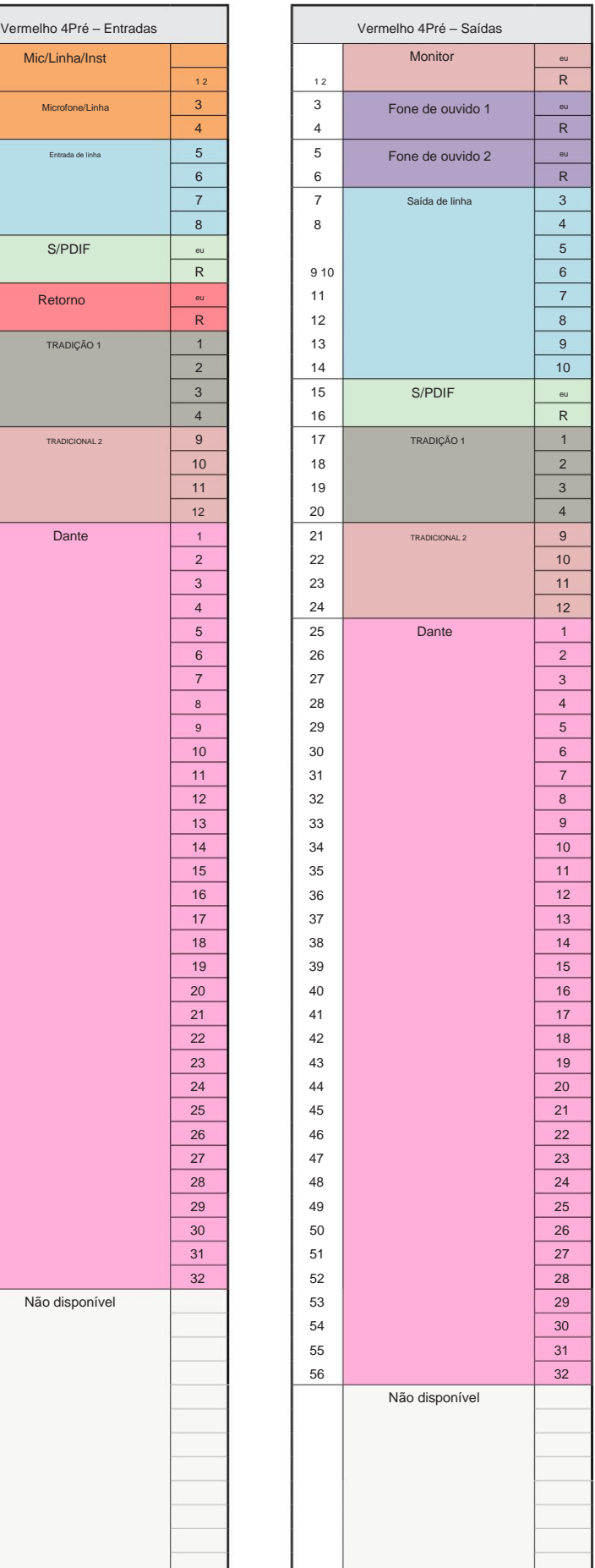

**Vermelho 4Pré – 176,4 / 192 kHz**

Esta é a alocação de roteamento padrão de entrada/ saída. A ordenação de entrada e saída pode ser configurada usando o RedNet Control quando a unidade estiver conectada

a um computador via Thunderbolt.

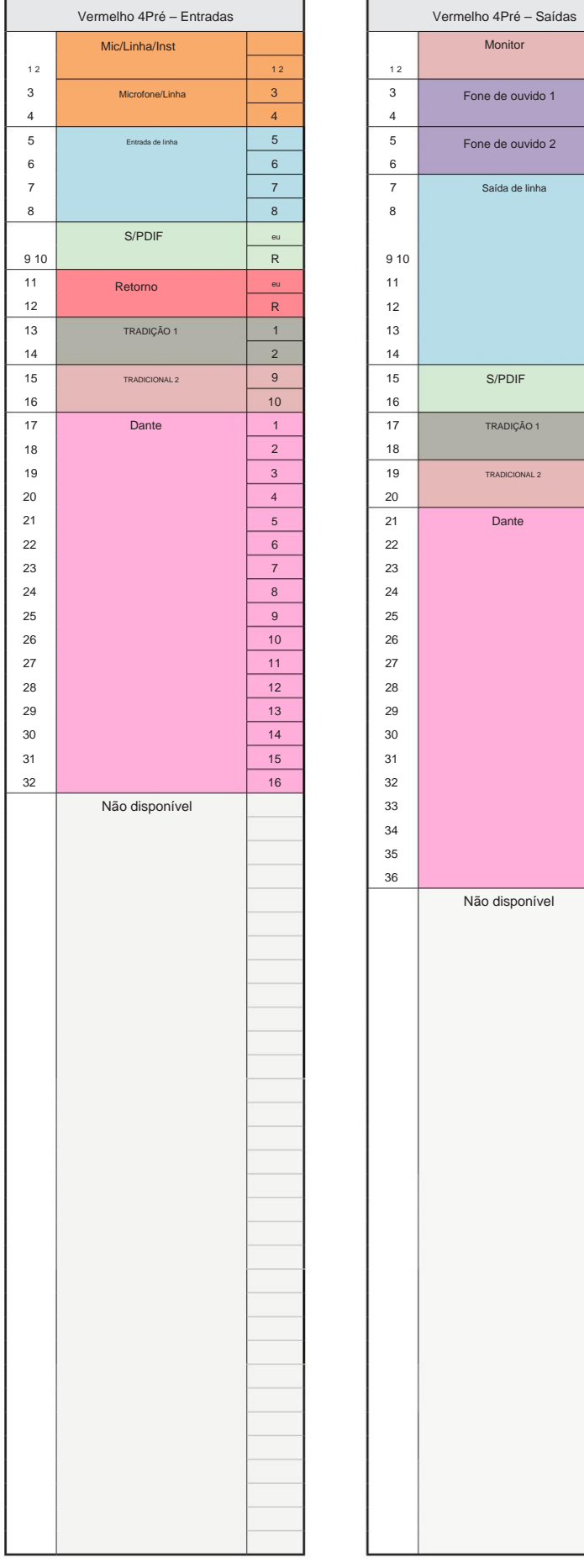

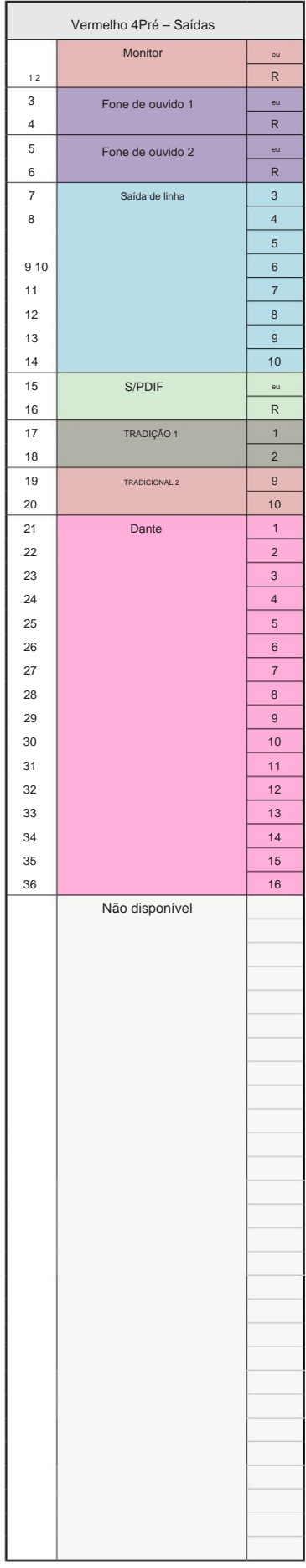

### **Vermelho 8Pré – 44,1 / 48 kHz**

Esta é a alocação de roteamento padrão de entrada/ saída. A ordenação de entrada e saída pode ser configurada usando o RedNet Control quando a unidade estiver conectada a um computador via Thunderbolt.

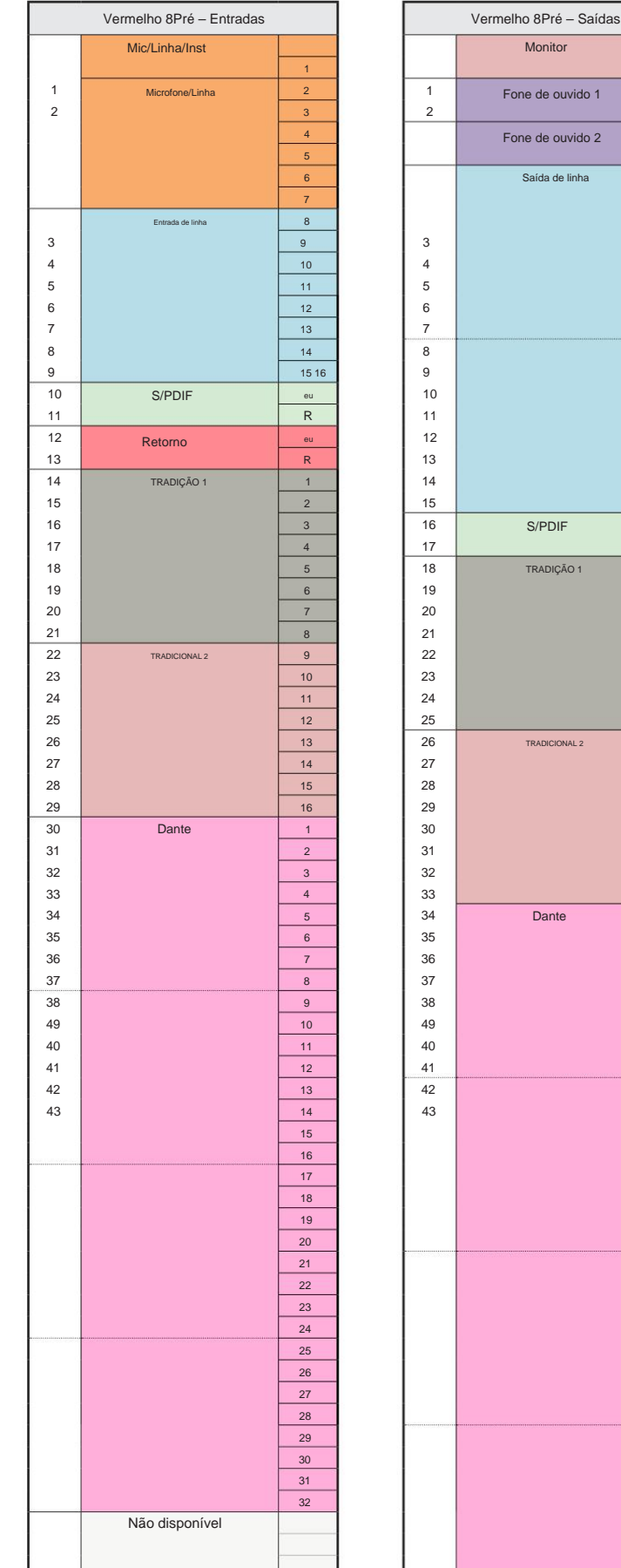

 $\frac{1}{4}$ 

eu

R

 $\overline{9}$ 

 $\overline{12}$ 

eu

R

R

eu

essentia<br>Saída de linha

de ouvido 2

de ouvido 1

Monitor

TRADIÇÃO 1

ADICIONAL 2

eu

R

 $\overline{12}$ 

 $\overline{10}$ 

 $\overline{9}$ 

474 45 51 52 53 54 55 56 57 58 59 60 61| 62 63 64 **5**5 66 67 68| 69470474157821 52 53 54 55 66 57 58 59 60 61| 62 362 64 55 66 67 68 69 70 71 72

п

**Vermelho 8Pré – 88,2 / 96 kHz**

Esta é a alocação de roteamento padrão de entrada/ saída. A ordenação de entrada e saída pode ser configurada usando o RedNet Control quando a unidade estiver conectada a um computador via Thunderbolt.

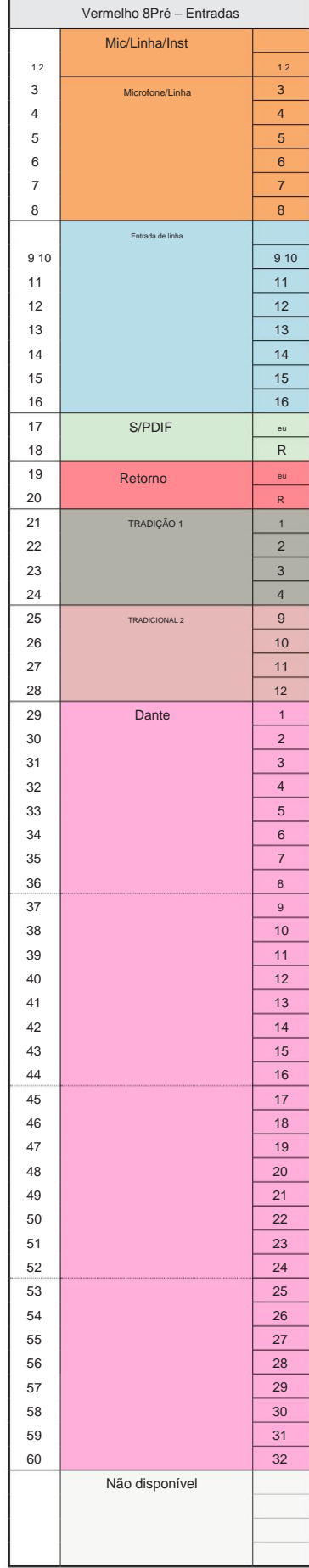

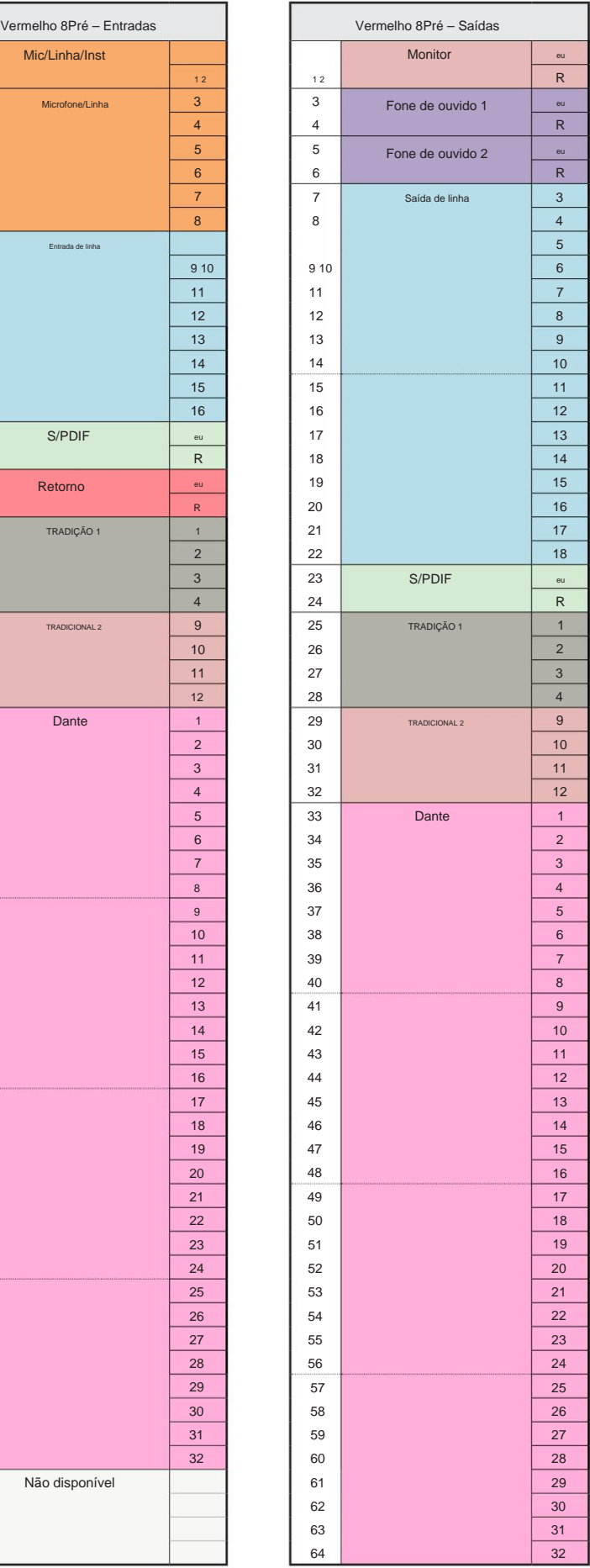

**Vermelho 8Pré – 176,4 / 192 kHz**

Controle quando a unidade estiver conectada a Esta é a alocação de roteamento padrão de entrada/ saída. A ordenação de entrada e saída pode ser configurada usando RedNet

um computador sobre Thunderbolt.

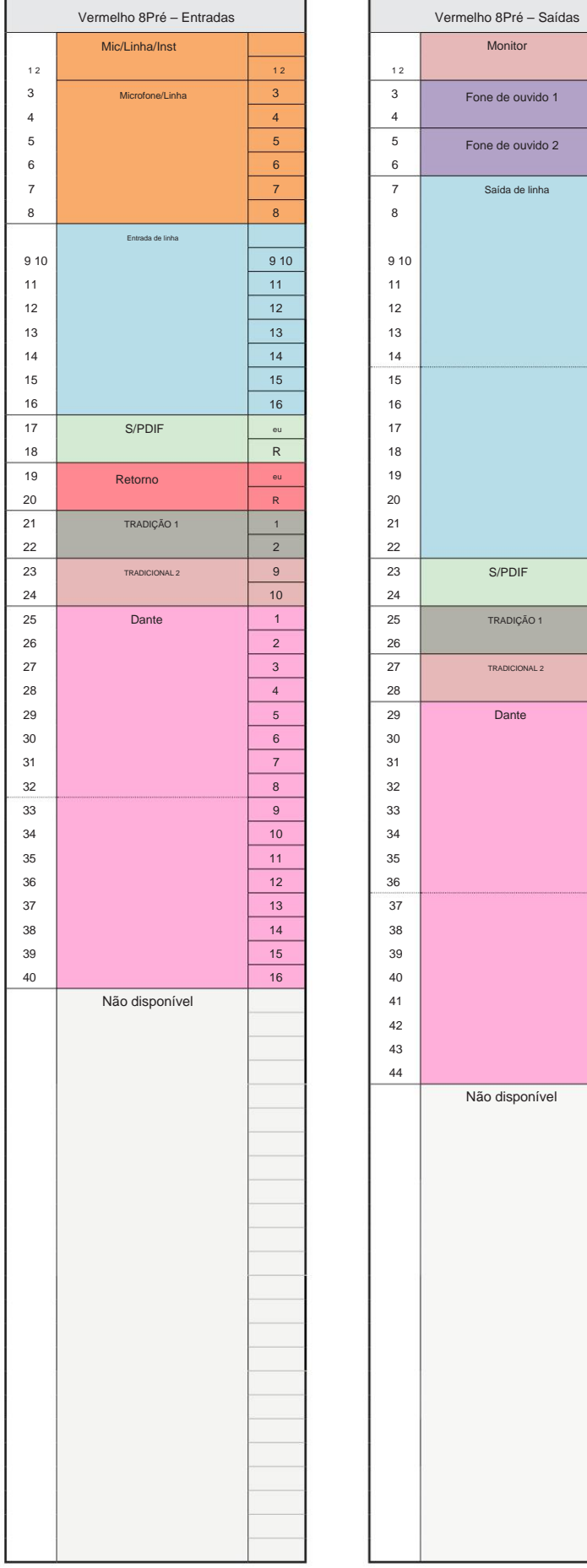

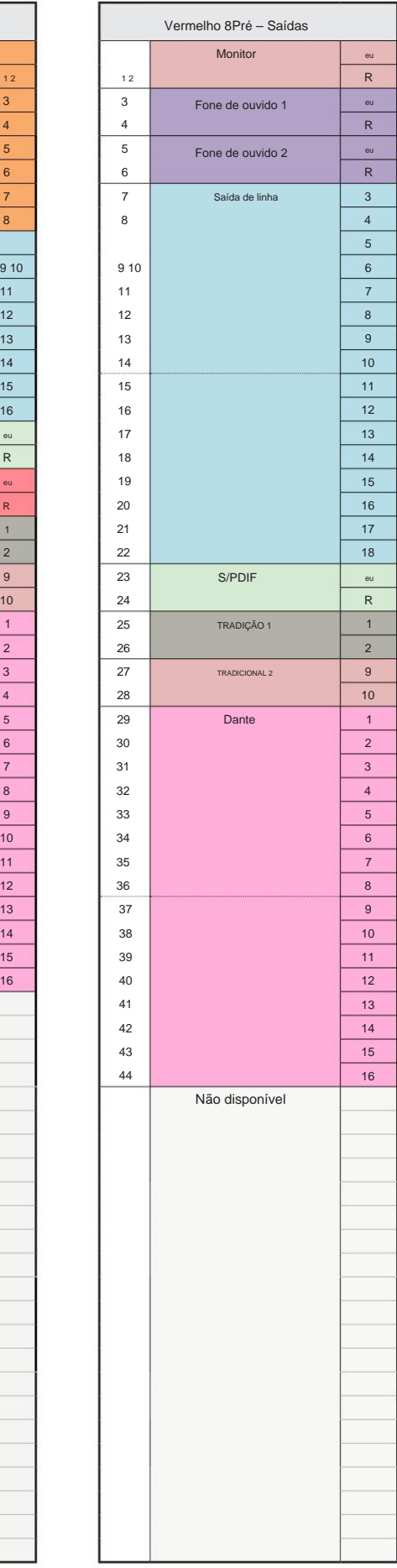

**Vermelho 8 Linha – 44,1 / 48 kHz**

Esta é a alocação de roteamento padrão de entrada/ saída. A ordenação de entrada e saíd pode ser configurada usando o RedNet Contr quando a unidade estiver conectada a um computador via Thunderbolt.

Observe que a E/S física máxima que pode s conectada é de 58 entradas por 64 saídas.

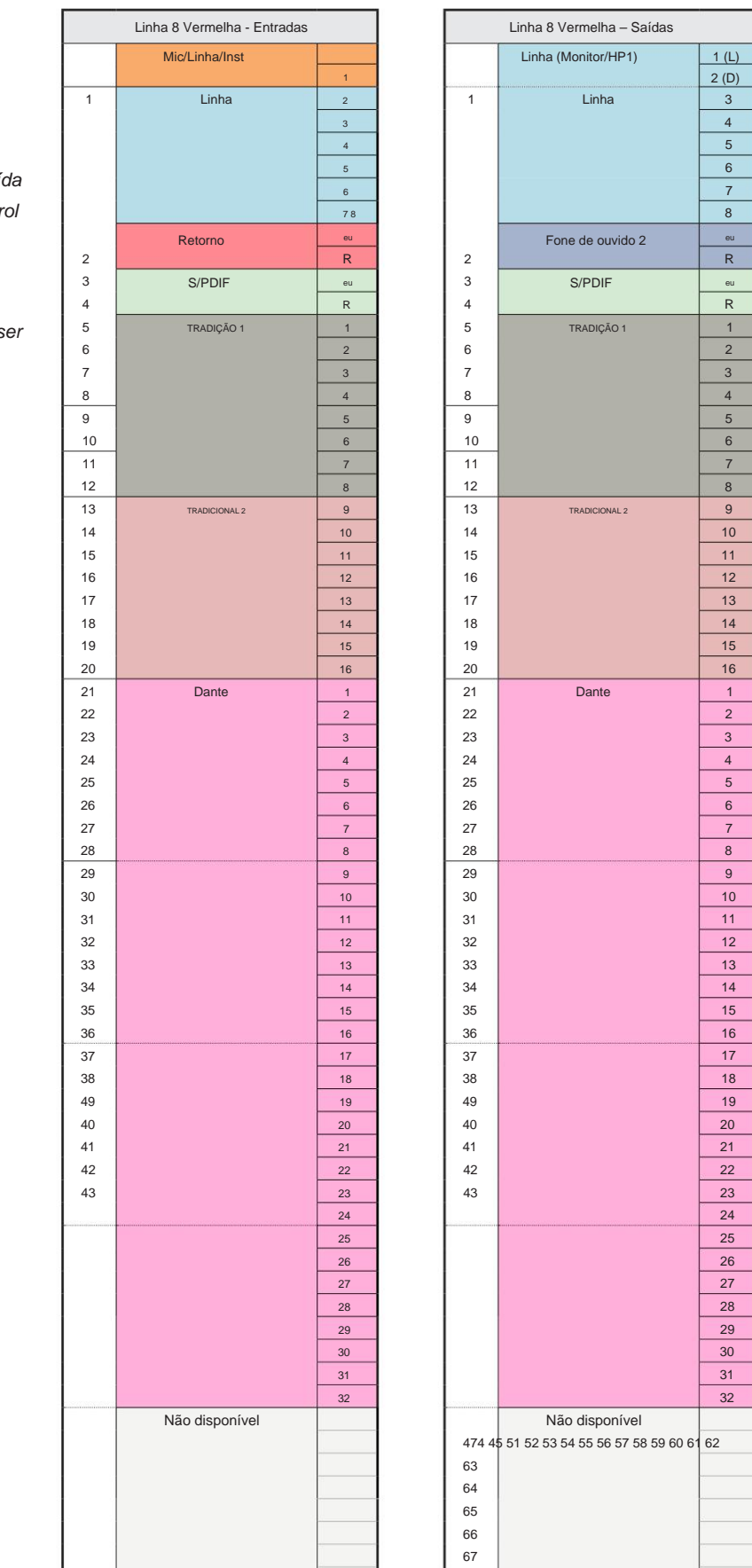

68 474 45 51 52 53 54 55 56 57 58 59 60 61 62 63 64 65 66 67 68

**Linha 8 Vermelha – 88,2 / 96 kHz**

Esta é a alocação de roteamento padrão de entrada/ saída. A ordenação de entrada e saída pode ser configurada usando o RedNet Control quando a unidade estiver conectada

a um computador via Thunderbolt.

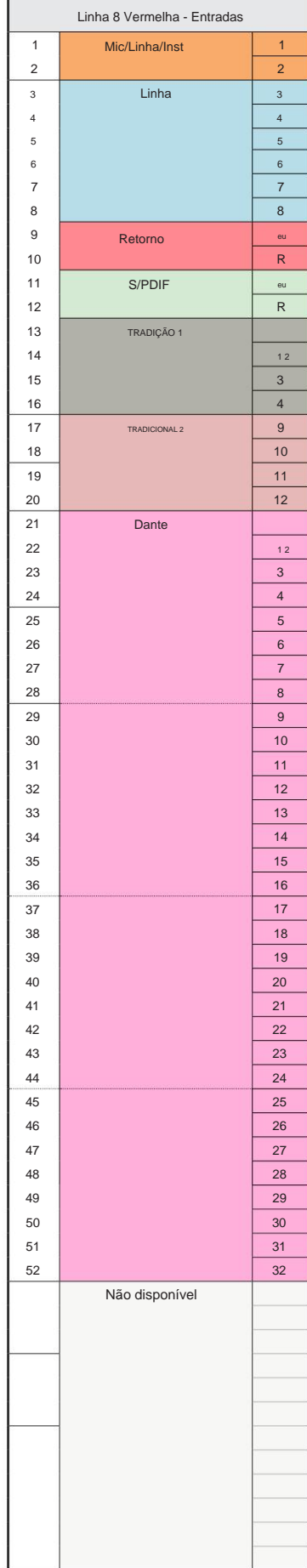

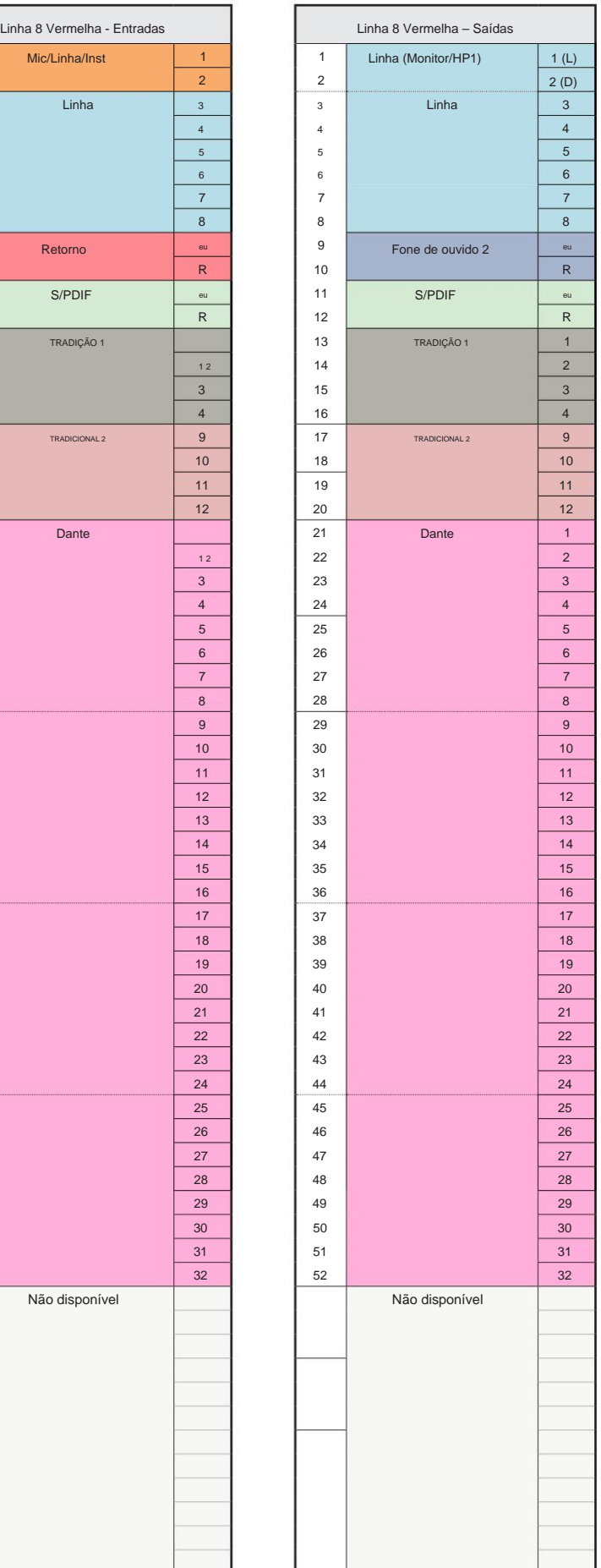

**Vermelho 8 Linha – 176,4 / 192 kHz**

Controle quando a unidade estiver conectada a Esta é a alocação de roteamento padrão de entrada/ saída. A ordenação de entrada e saída pode ser configurada usando RedNet um computador sobre Thunderbolt.

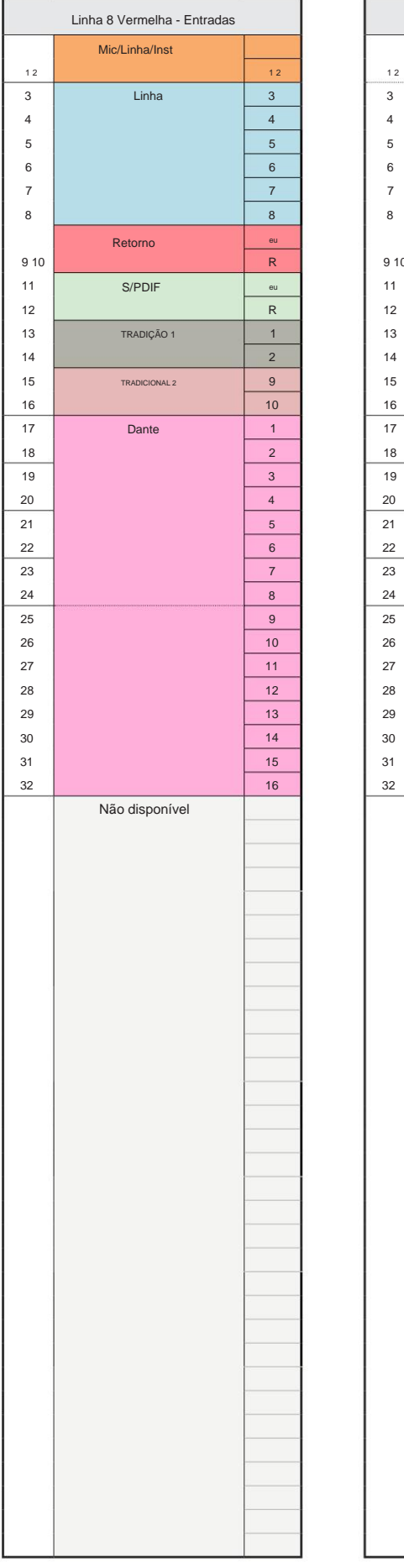

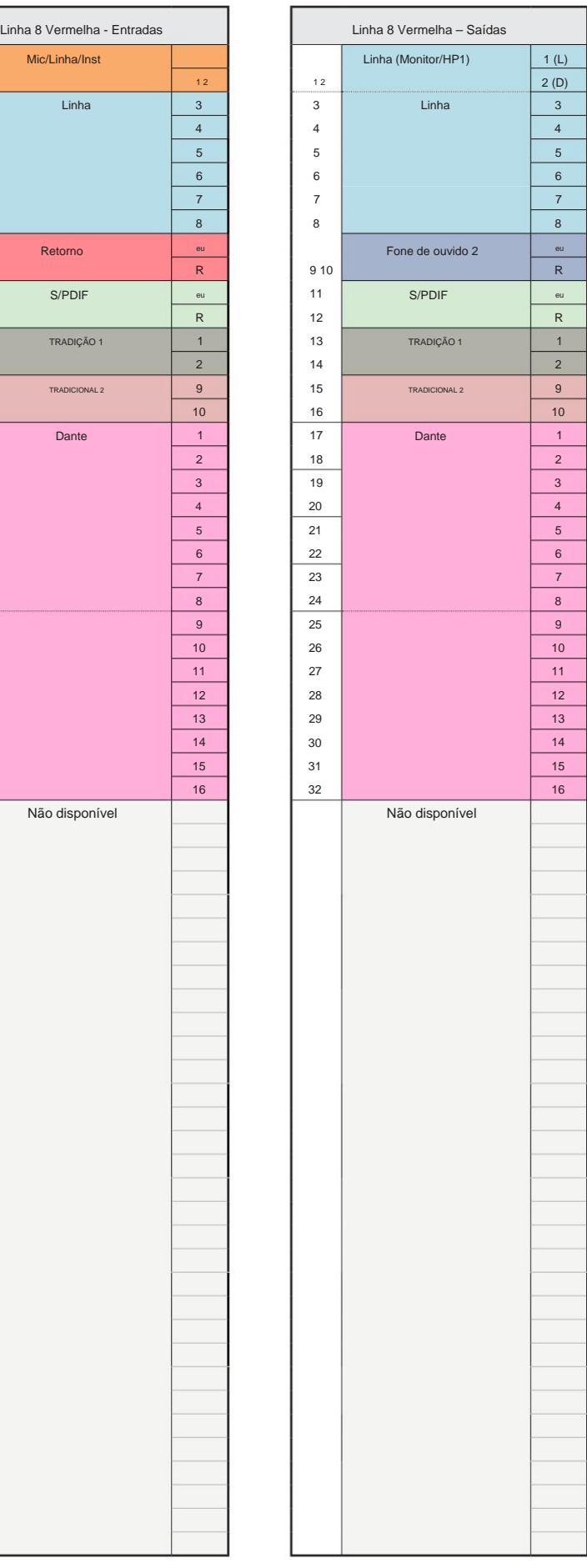

**Vermelho 16Linha – 44,1 / 48 kHz**

Esta é a alocação de roteamento padrão de entrada/ saída. A ordenação de entrada e sa pode ser configurada usando o RedNet Cor quando a unidade estiver conectada a um computador via Thunderbolt.

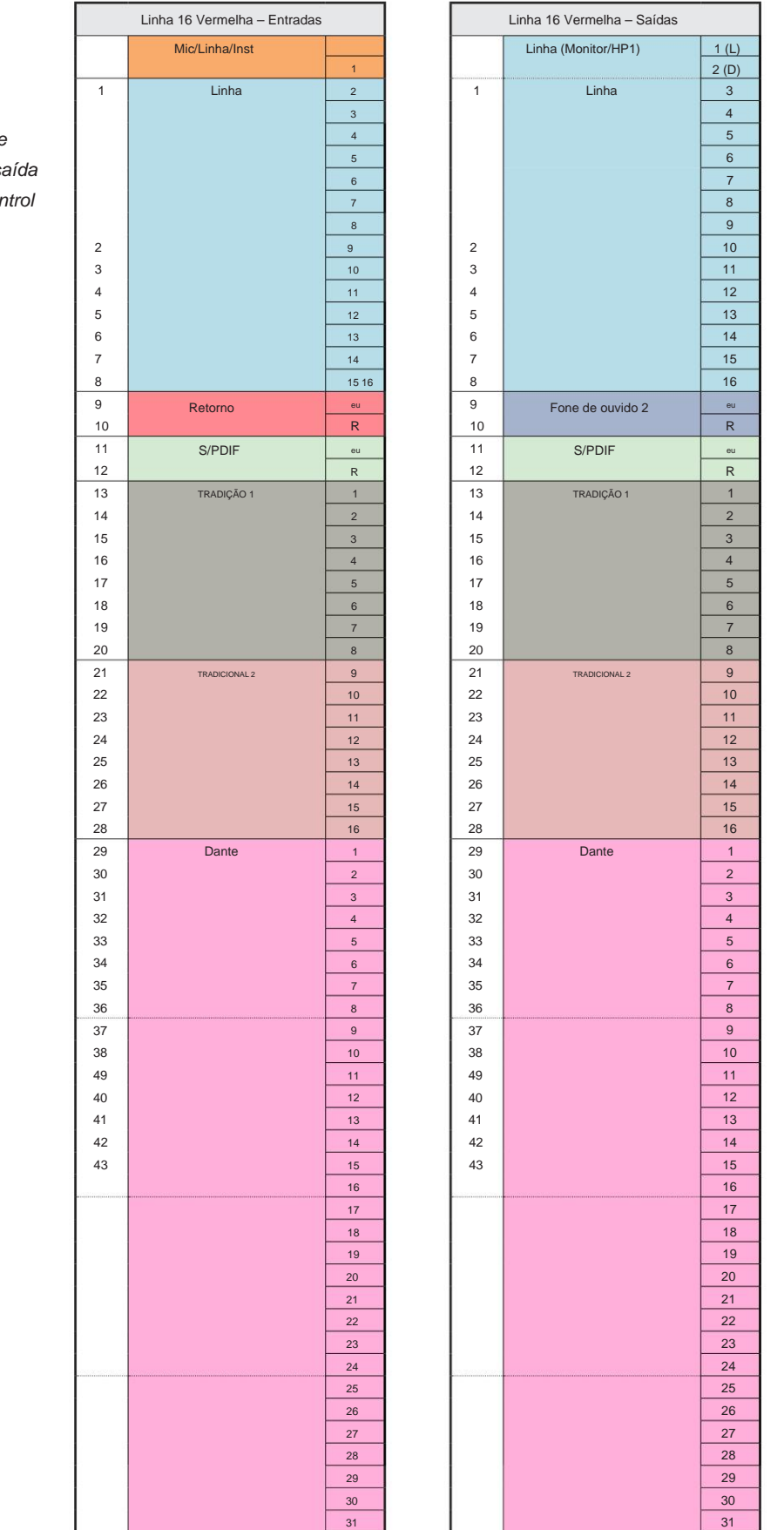

474 45 51 52 53 54 55 56 57 58 59 60 61 62 323 64 65 66 67 68 474 45 51 52 53 54 55 56 57 58 59 60 61 62 333 64 65 66 67 68

**Vermelho 16Linha – 88,2 / 96 kHz**

Esta é a alocação de roteamento padrão de entrada/ saída. A ordenação de entrada e saída pode ser configurada usando o RedNet Control quando a unidade estiver conectada a um computador via Thunderbolt.

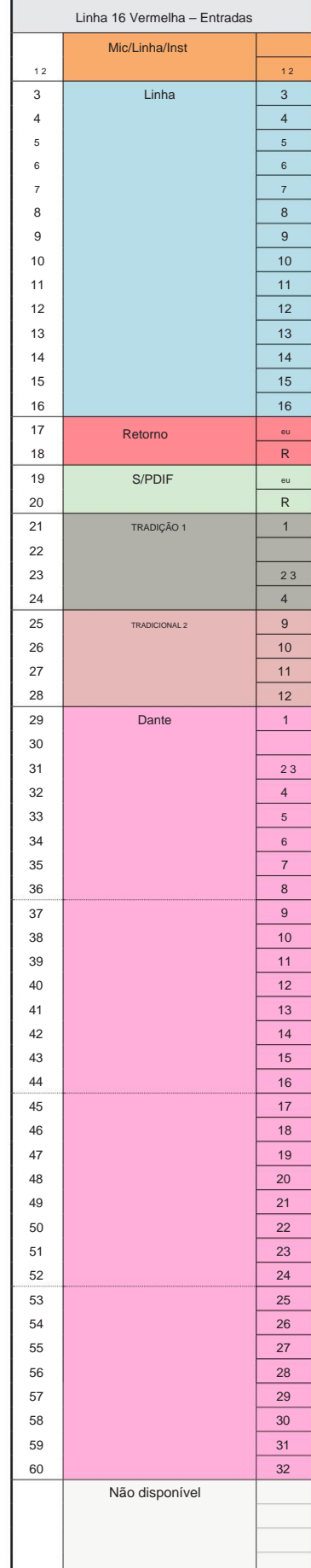

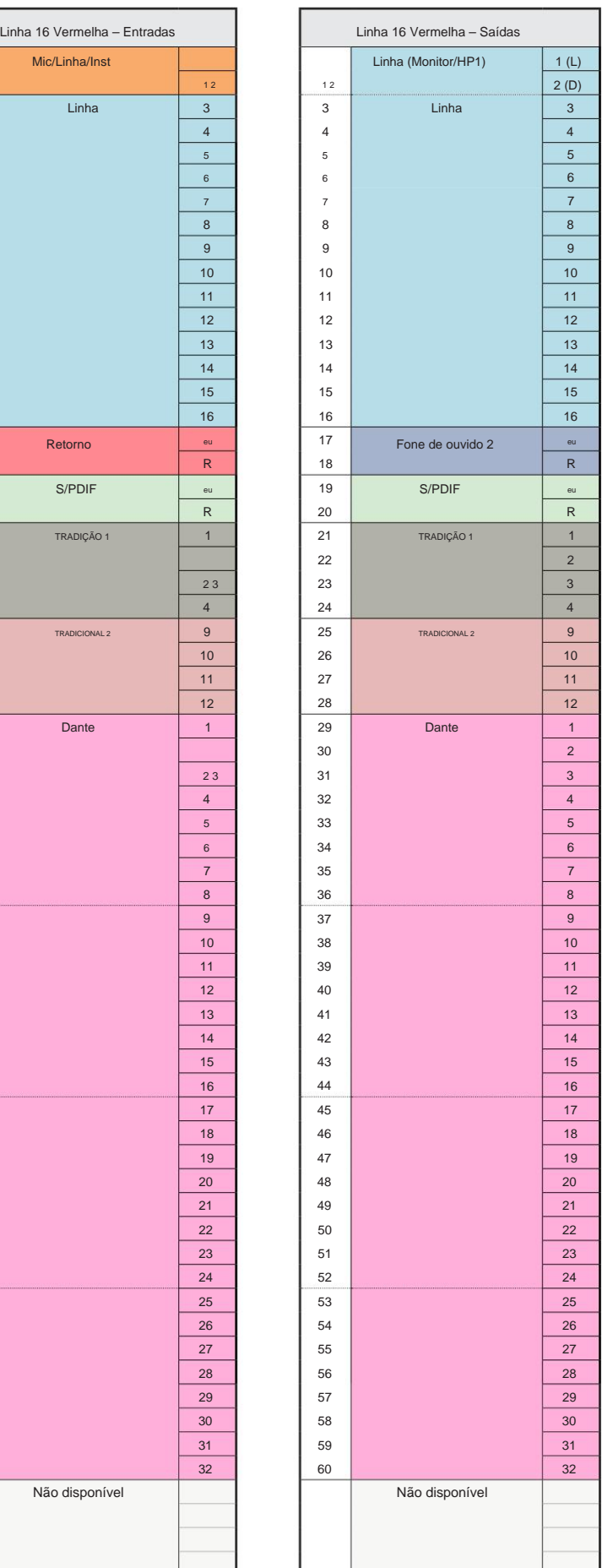

Apêndice 3 – Alocação de Canal de E/S...

**Vermelho 16Linha – 176,4 / 192 kHz**

Controle quando a unidade estiver conectada a Esta é a alocação de roteamento padrão de entrada/ saída. A ordenação de entrada e saída pode ser configurada usando RedNet

um computador sobre Thunderbolt.

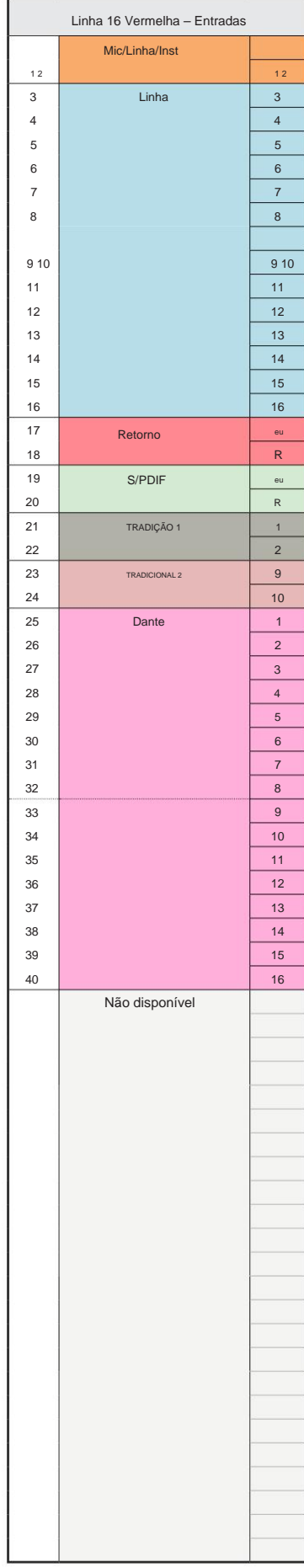

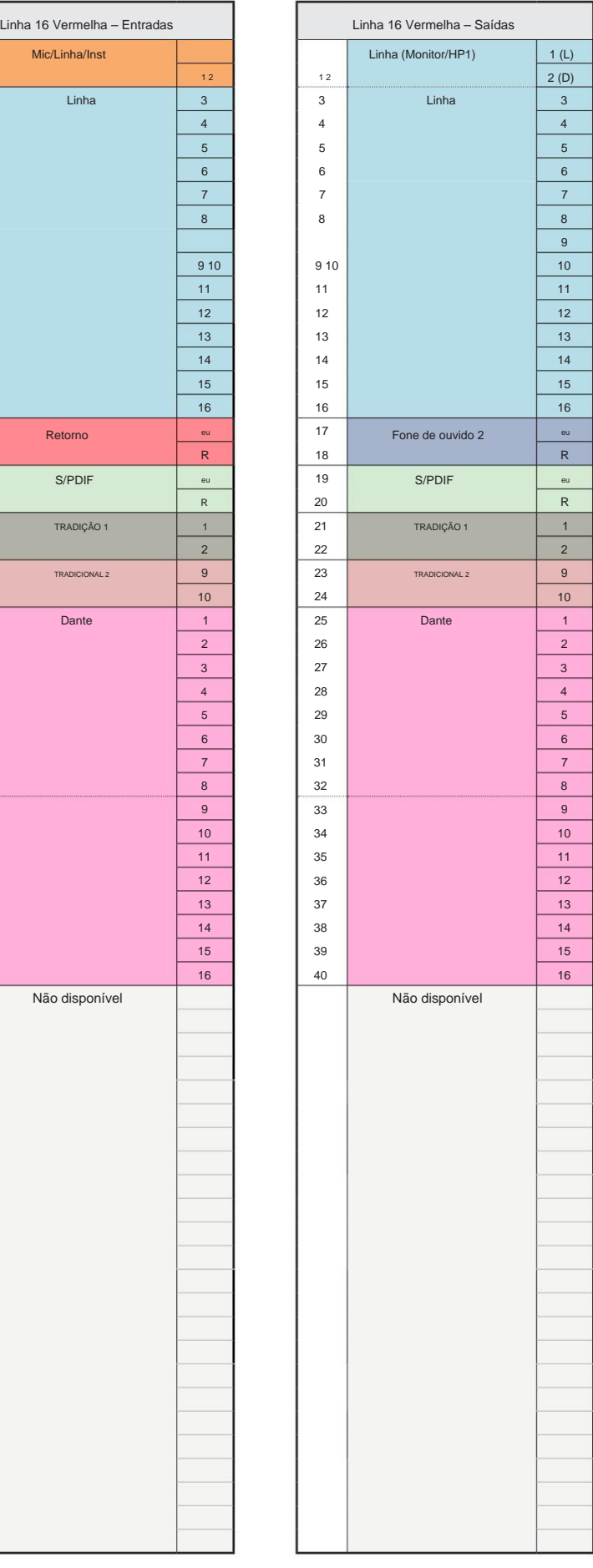

# **Apêndice 4 - Informações Aéreas**

Air é o nome que damos à assinatura sonora do clássico transformador ISA Preamp. Nossos clientes criaram esse nome como uma simples descrição do efeito que o pré-amplificador ISA adicionava às suas gravações de som. Os três atributos mais significativos do projeto do transformador que criam o efeito "Ar" são:

- a impedância de saída do microfone. • Interação do microfone, criada pela impedância de entrada exclusiva do acoplamento do transformador com
- Clareza, criada pela baixa distorção e alta linearidade do transformador e design do pré-amplificador.
- Inclinação da resposta de frequência criada pela ressonância do transformador resultando em uma ênfase na conteúdo de frequência mais alta do som.

Ativar o ar altera a impedância do pré-amplificador e ativa o "efeito de ressonância do transformador", dando às suas gravações de microfone o ar e a clareza de uma pré-gravação de microfone baseada em transformador ISA.

# **DESEMPENHO E ESPECIFICAÇÕES**

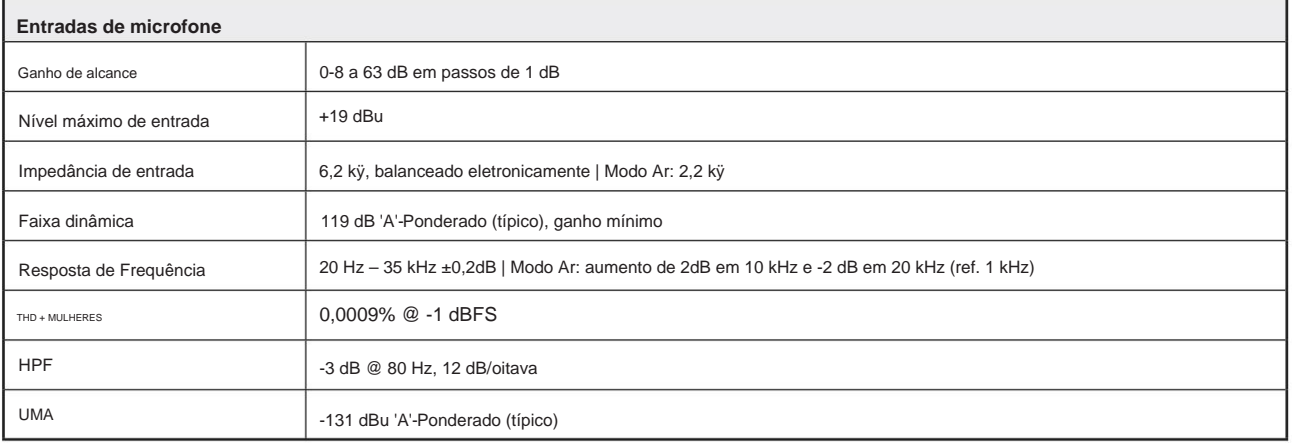

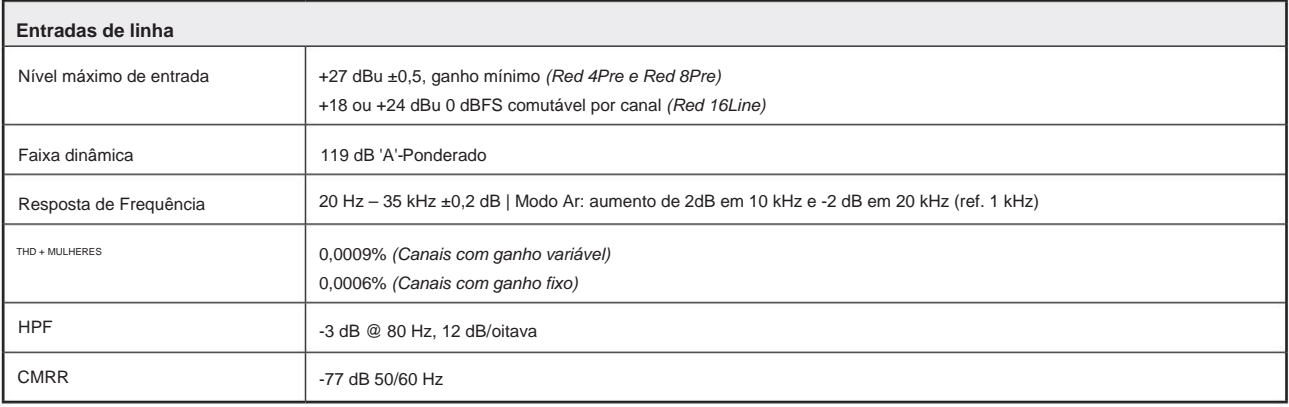

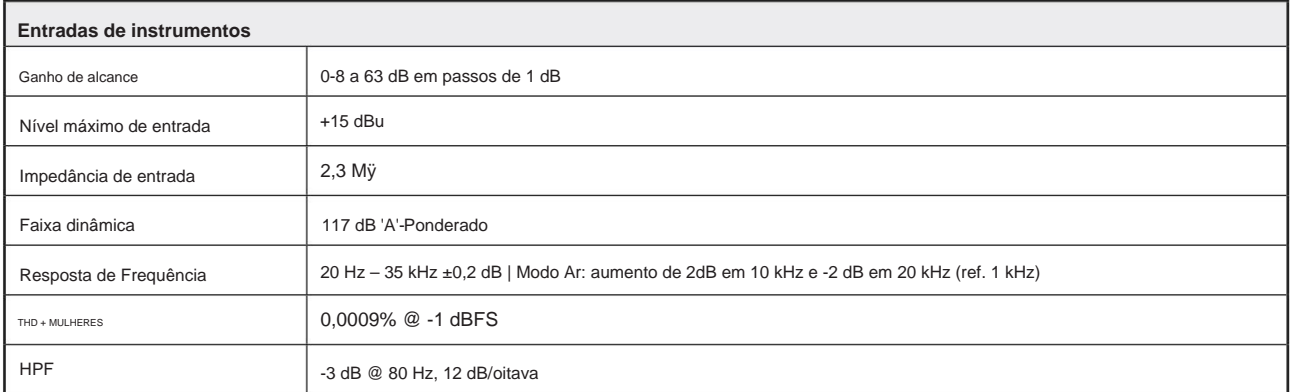

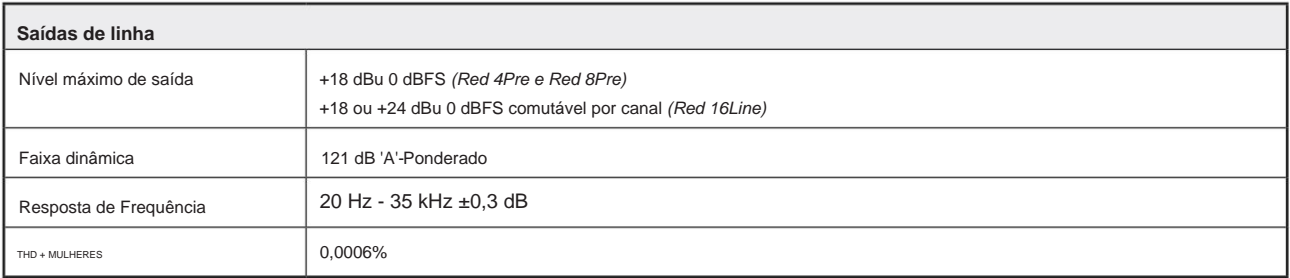

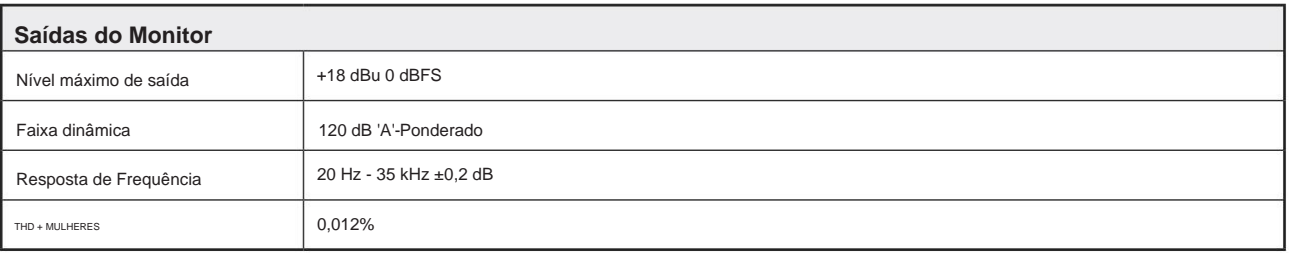

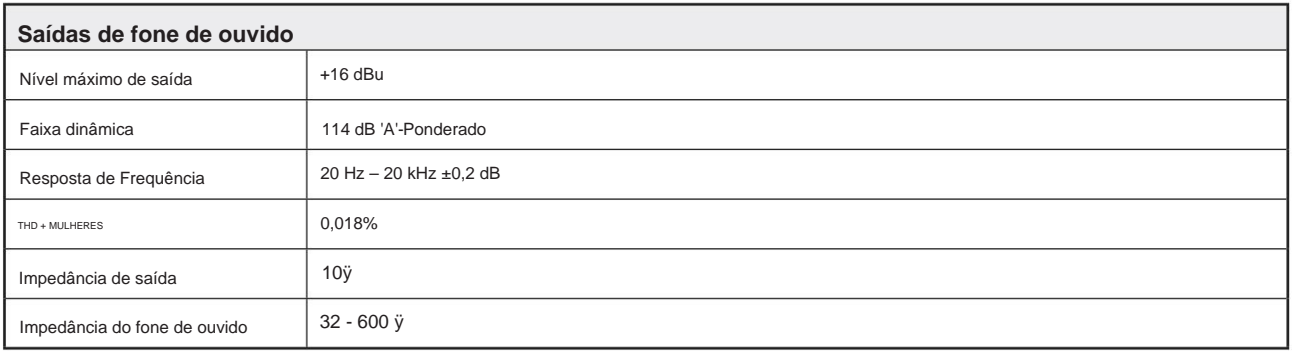

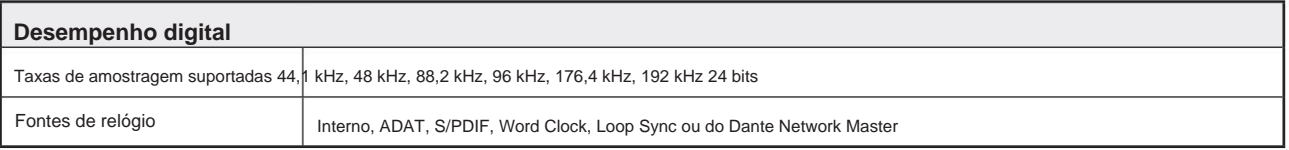

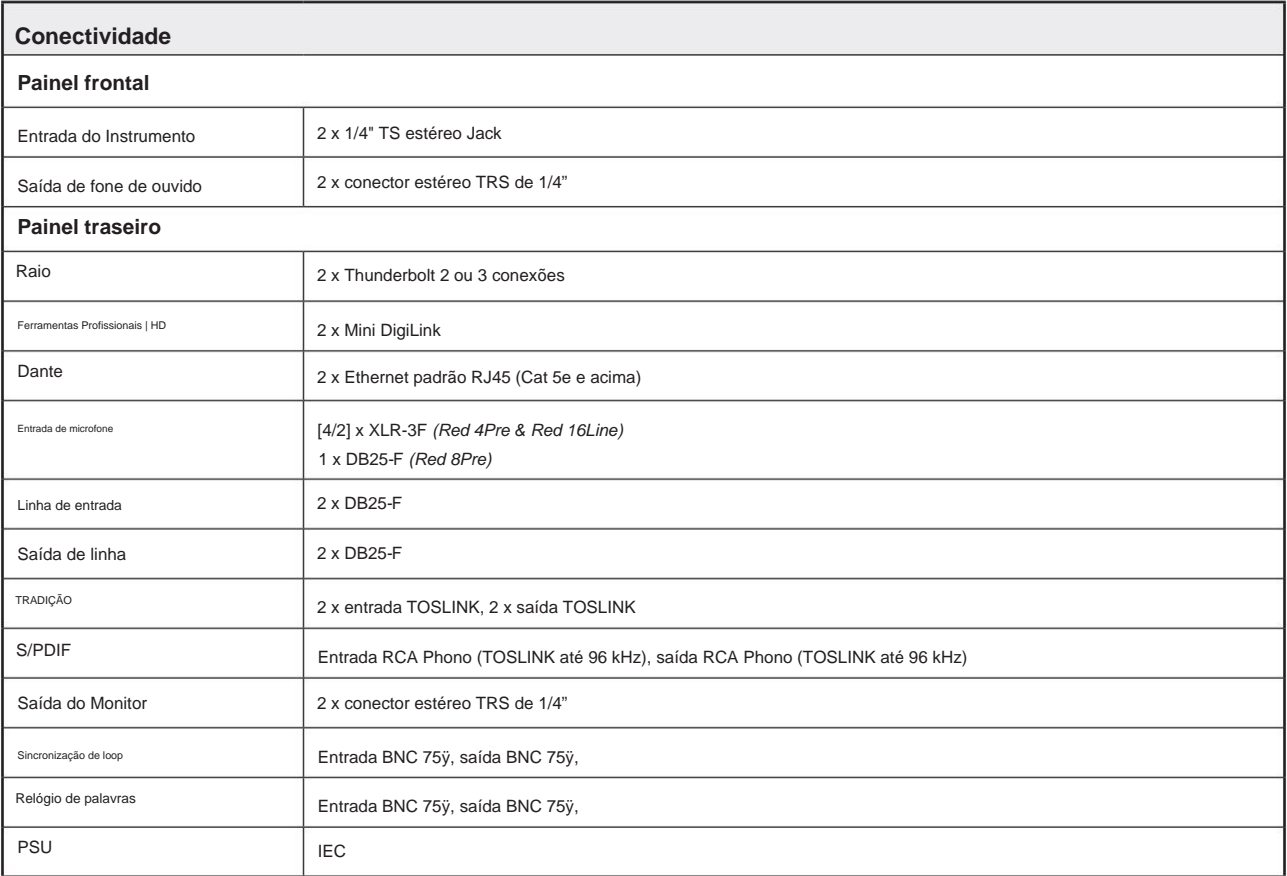

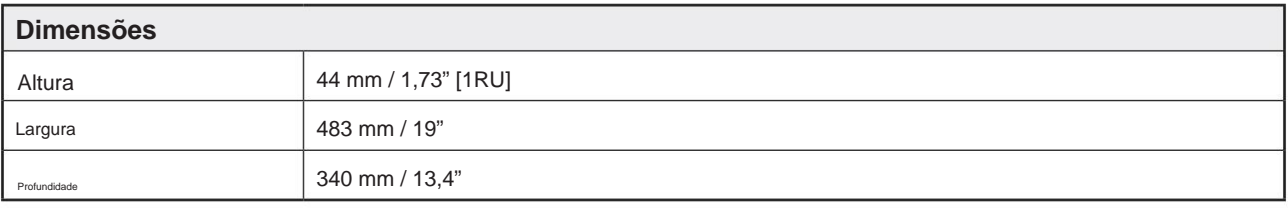

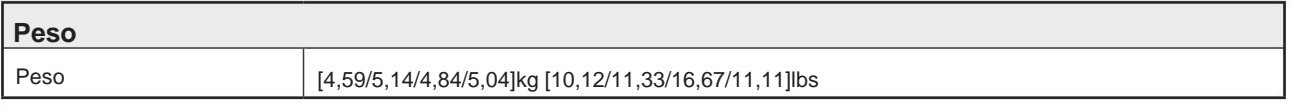

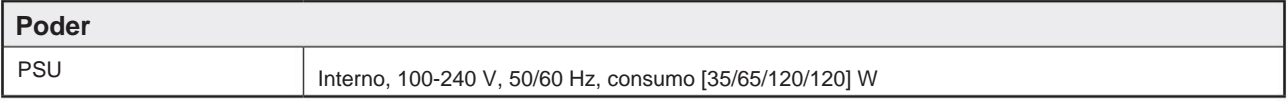

# **Garantia e serviço Focusrite Pro**

Todos os produtos Focusrite são construídos com os mais altos padrões e devem fornecer desempenho confiável por muitos anos, sujeitos a cuidados, uso, transporte e armazenamento razoáveis.

Muitos dos produtos devolvidos sob garantia não apresentam qualquer defeito. Para evitar inconvenientes desnecessários em termos de devolução do produto, entre em contato com o suporte da Focusrite.

No caso de um defeito de fabricação se tornar evidente em um produto dentro de 24 meses a partir da data da compra original, a Focusrite garantirá que o produto seja reparado ou substituído gratuitamente.

Um Defeito de Fabricação é definido como um defeito no desempenho do produto conforme descrito e publicado pela Focusrite. Um Defeito de Fabricação não inclui danos causados por transporte pós-compra, armazenamento ou manuseio descuidado, nem danos causados por uso indevido.

Embora esta garantia seja fornecida pela Focusrite, as obrigações de garantia são cumpridas pelo distribuidor responsável pelo país em que você adquiriu o produto.

No caso de você precisar entrar em contato com o distribuidor sobre um problema de garantia ou um reparo pago fora da garantia, visite: www.focusrite.com/distributors

Em todos os casos será necessário fornecer uma cópia da fatura original ou recibo de loja ao distribuidor. No caso de você não conseguir fornecer o comprovante de compra diretamente, entre em contato com o revendedor de quem você comprou o produto e tente obter o comprovante de compra dele. O distribuidor irá então aconselhá-lo sobre o procedimento apropriado para resolver o problema da garantia.

Observe que se você comprar um produto Focusrite fora do seu país de residência ou empresa, você não terá o direito de solicitar ao seu distribuidor Focusrite local que honre esta garantia limitada, embora você possa solicitar um reparo pago fora da garantia.

Esta garantia limitada é oferecida somente para produtos adquiridos de um Revendedor Autorizado Focusrite (definido como um revendedor que comprou o produto diretamente da Focusrite Audio Engineering Limited no Reino Unido, ou um de seus Distribuidores Autorizados fora do Reino Unido). Esta garantia é adicional aos seus direitos legais no país de compra.

# **Registrando seu produto**

Por favor, registre seu produto em: [www.focusrite.com/register](http://www.focusrite.com/register)

# **Suporte ao cliente e serviço de unidade**

Pode contactar a nossa equipa de Apoio ao Cliente:

E-mail: [focusriteprosupport@focusrite.com](mailto:focusriteprosupport%40focusrite.com?subject=Red%20Unit%20Support)

Telefone (Reino Unido): +44 (0)1494 836 384

Telefone (EUA): +1 (310) 450 8494

### **Solução de problemas**

Se você estiver enfrentando problemas com sua unidade Red range, recomendamos que, em primeira instância, você visite nossa base de respostas de suporte em: <https://pro.focusrite.com/technical-support>